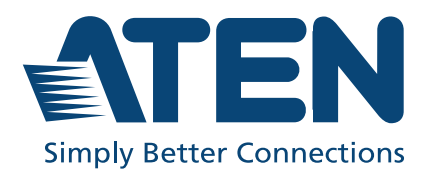

# UC3022

CAMLIVE™ PRO Dual HDMI to USB-C UVC Video Capture User Manual

## <span id="page-1-0"></span>**Compliance Statements**

#### **FEDERAL COMMUNICATIONS COMMISSION INTERFERENCE STATEMENT**

This equipment has been tested and found to comply with the limits for a Class B digital service, pursuant to Part 15 of the FCC rules. These limits are designed to provide reasonable protection against harmful interference in a residential installation. Any changes or modifications made to this equipment may void the user's authority to operate this equipment. This equipment generates, uses, and can radiate radio frequency energy. If not installed and used in accordance with the instructions, may cause harmful interference to radio communications. However, there is no guarantee that interference will not occur in a particular installation. If this equipment does cause harmful interference to radio or television reception, which can be determined by turning the equipment off and on, the user is encouraged to try to correct the interference by one or more of the following measures:

- Reorient or relocate the receiving antenna.
- Increase the separation between the equipment and receiver.
- Connect the equipment into an outlet on a circuit different from that to which the receiver is connected.
- Consult the dealer or an experienced radio/TV technician for help.

The device complies with Part 15 of the FCC Rules. Operation is subject to the following two conditions: (1) this device may not cause harmful interference, and (2) this device must accept any interference received, including interference that may cause undesired operation.

**FCC Caution:** Any changes or modifications not expressly approved by the party responsible for compliance could void the user's authority to operate this equipment.

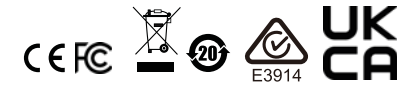

#### **KCC Statement**

유선 제품용 / B 급 기기 ( 가정용 방송 통신 기기 )<br>이 기기는 가정용 (B 급 ) 전자파적합기기로서 주로 가정에서 사용하는 것을 목적으로 하며, 모든 지역에서 사용할 수 있습니다.

#### **Industry Canada Statement**

This Class B digital apparatus complies with Canadian ICES-003.

## CAN ICES-003 (B) / NMB-003 (B)

#### **HDMI Trademark Statement**

The terms HDMI, HDMI High-Definition Multimedia Interface, and the HDMI Logo are trademarks or registered trademarks of HDMI Licensing Administrator, Inc.

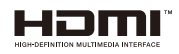

#### **RoHS**

This product is RoHS compliant.

The frequnecy and maximum EIRP Power in EU are listed as below 2402MHz~2480MHz:0.32dBm

You are cautioned that changes or modifi cations not expressly approved by the part responsible for compliance could void the user's authority to operate the equipment.

FCC RF Radiation Exposure Statement:

- 1. This Transmitter must not be co-located or operating in conjunction with any other antenna or transmitter.
- 2. This equipment complies with FCC RF radiation exposure limits set forth for an uncontrolled environment. This equipment should be installed and operated with a minimum distance of 20 centimeters between the radiator and your body.

Radiation Exposure Statement: This equipment complies with IC radiation exposure limits established for an uncontrolled environment. This equipment must be installed and operated with a minimum distance of 20 cm between the radiation source and your body.

Declaration d'exposition aux radiations: Cet equipement est conforme aux limites d'exposition aux rayonnements IC etablies pour un environnement non controle. Cet equipement doit etre installe et utilise avec un minimum de 20 cm de distance entre la source de rayonnement et votre corps.

This equipment should be installed and operated with a minimum distance of 20 cm between the radiator and your body.

Dieses Gerät sollte mit einem Mindestabstand von 20 cm zwischen dem Kühler und Ihrem Körper installiert und betrieben werden.

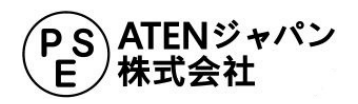

警告使用者:根據 NCC 低功率電波輻射性電機管理辦法規定:

第十二條 經型式認證合格之低功率射頻電機,非經許可,公司、商號 或使用者均不得擅自變更頻率、加大功率或變更原設計之特性及功能。

第十四條 低功率射頻電機之使用不得影響飛航安全及干擾合法通信; 經發現有干擾現象時,應立即停用,並改善至無干擾時方得繼續使用。 前項合法通信,指依電信法規定作業之無線電通信。低功率射頻電機須 忍受合法通信或工業、科學及醫療用電波輻射性電機設備之干擾。

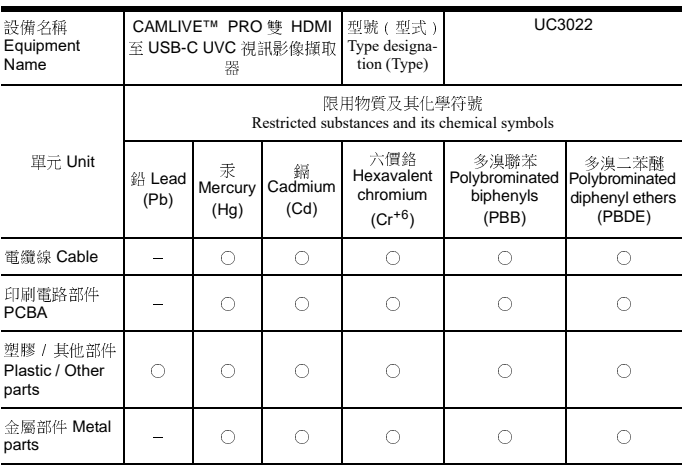

備考 1. 〝超出 0.1 wt %〞及 〝超出 0.01 wt %〞係指限用物質之百分比含量超出百分比含量基準值。 Note 1: "Exceeding 0.1 wt %" and "exceeding 0.01 wt %" indicate that the percentage content of the restricted substance exceeds the reference percentage value of presence condition.

備考 2. 〝○〞係指該項限用物質之百分比含量未超出百分比含量基準值。

Note 2:" ○ " indicates that the percentage content of the restricted substance does not exceed the percentage of reference value of presence.

備考 3. 〝-〞係指該項限用物質為排除項目。

Note 3:"−" indicates that the restricted substance corresponds to the exemption.

教廷直: 宏正自動科技股份有限公司<br>基础: 金江 金江 金石 医二甲酸二酰 107 地址:<sub>邓</sub>山市ク止吧八巴府一枚 125 <u>派</u>二倭

最大操作環境溫度 : 40ºC

最大額定電壓 : DC 5V

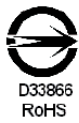

## <span id="page-4-0"></span>**User Information**

#### <span id="page-4-1"></span>**Online Registration**

Be sure to register your product at our online support center:

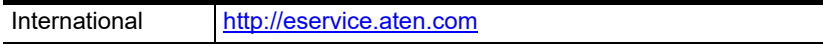

#### <span id="page-4-2"></span>**Telephone Support**

For telephone support, call this number:

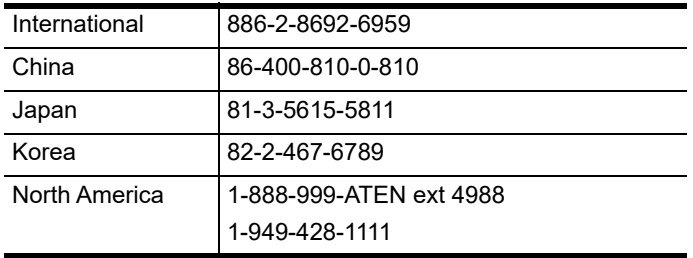

#### <span id="page-4-3"></span>**User Notice**

All information, documentation, and specifications contained in this manual are subject to change without prior notification by the manufacturer. The manufacturer makes no representations or warranties, either expressed or implied, with respect to the contents hereof and specifically disclaims any warranties as to merchantability or fitness for any particular purpose. Any of the manufacturer's software described in this manual is sold or licensed *as is*. Should the programs prove defective following their purchase, the buyer (and not the manufacturer, its distributor, or its dealer), assumes the entire cost of all necessary servicing, repair and any incidental or consequential damages resulting from any defect in the software.

The manufacturer of this system is not responsible for any radio and/or TV interference caused by unauthorized modifications to this device. It is the responsibility of the user to correct such interference.

The manufacturer is not responsible for any damage incurred in the operation of this system if the correct operational voltage setting was not selected prior to operation. PLEASE VERIFY THAT THE VOLTAGE SETTING IS CORRECT BEFORE USE.

## <span id="page-5-0"></span>**Product Information**

For information about all ATEN products and how they can help you connect without limits, visit ATEN on the Web or contact an ATEN Authorized Reseller. Visit ATEN on the Web for a list of locations and telephone numbers:

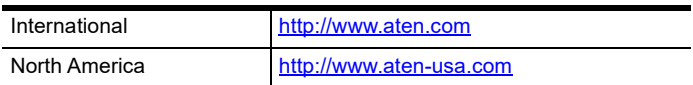

#### <span id="page-6-0"></span>**Package Contents**

Check to make sure that all components are in working order. If you encounter any problem, please contact your dealer.

- 1 UC3022 CAMLIVE™ PRO Dual HDMI to USB-C UVC Video Capture
- 1 USB-B to USB-C cable
- 1 USB-B to USB-A cable
- 1 power adapter
- 1 camera mount adapter kit
- 1 user instructions

## **Table of Contents**

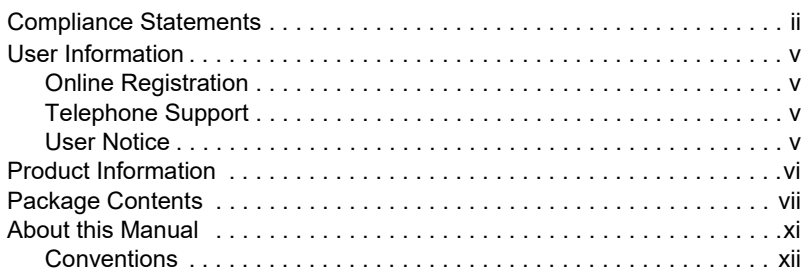

## **[1. Introduction](#page-12-1)**

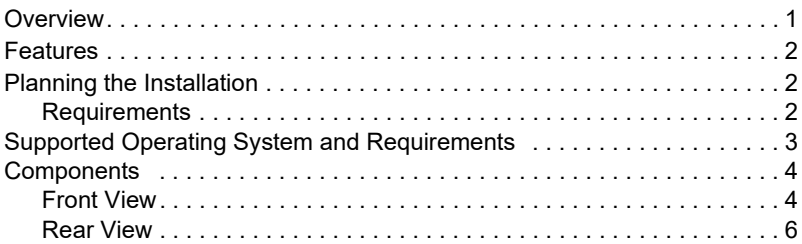

#### **[2. Hardware Setup](#page-18-1)**

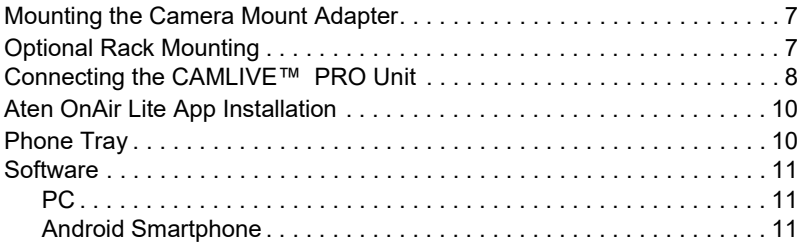

#### **[3. Livestream / Record Setup](#page-24-1)**

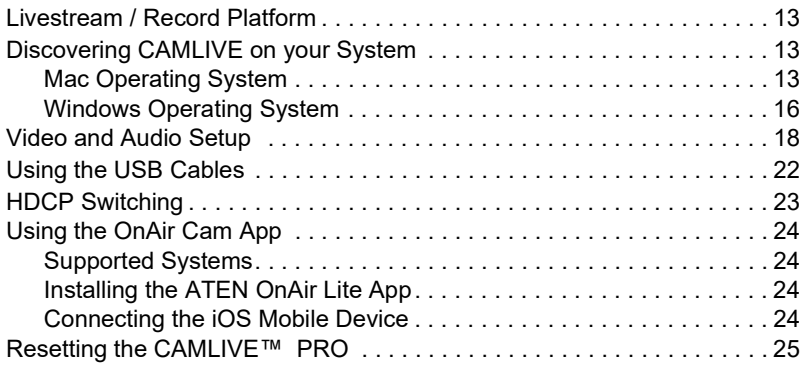

#### **[4. ATEN OnAir Lite App](#page-38-1)**

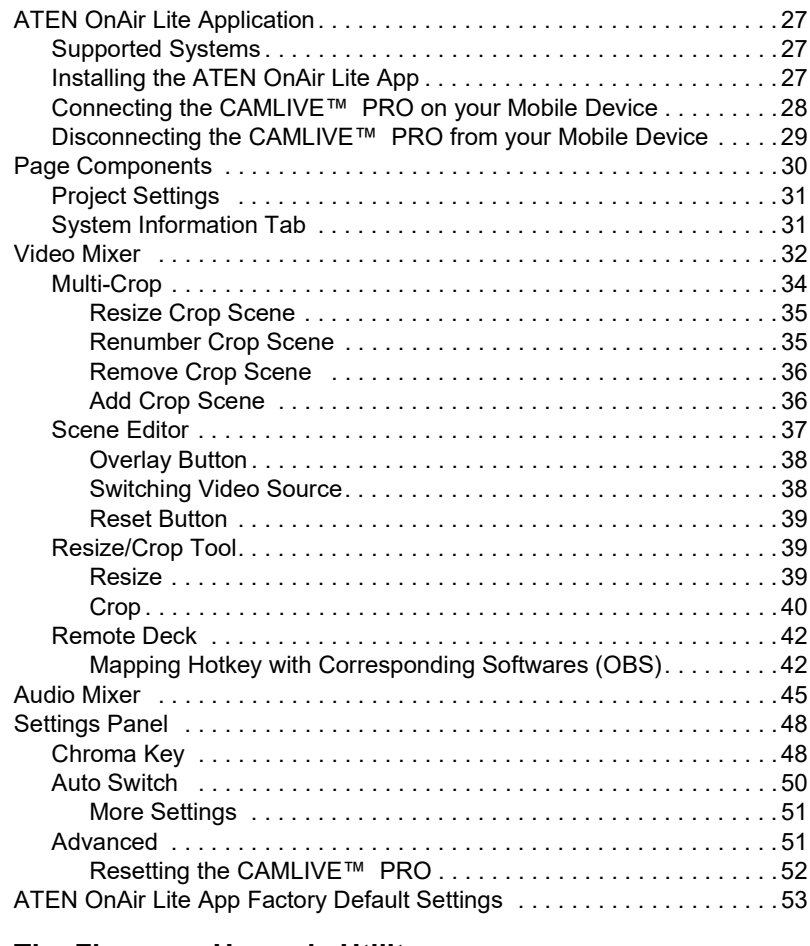

#### **[5. The Firmware Upgrade Utility](#page-66-1)**

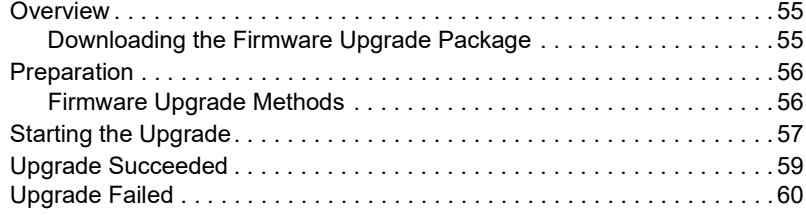

#### **[Appendix](#page-72-0)**

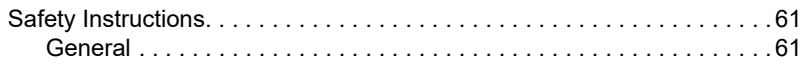

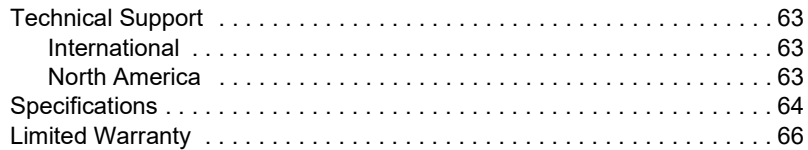

### <span id="page-10-0"></span>**About this Manual**

This user manual is provided to help you get the most out of your CAMLIVE™ PRO unit. It covers all aspects of the device, including installation, configuration, and operation.

The model covered in this manual is:

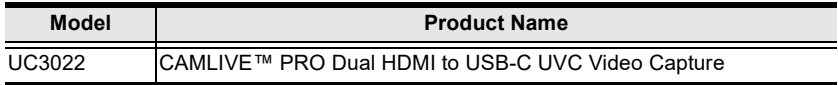

An overview of the information found in the manual is provided below.

**[Chapter 1, Introduction](#page-12-3)** introduces you to the CAMLIVE™ PRO, its purpose, features, installation considerations, with its panel components described.

**[Chapter 2, Hardware Setup](#page-18-4)** describes the steps that are necessary to quickly and safely set up your CAMLIVE™ PRO.

**[Chapter 3, Livestream / Record Setup](#page-24-5)** explains how to find CAMLIVE on your system and guides you to set up video and audio sources using an example (live-stream / record software / platform).

**[Chapter 4, ATEN OnAir Lite App](#page-38-5)** explains how to download and configure the CAMLIVE™ PRO's OnAir Lite app.

**[Chapter 5, The Firmware Upgrade Utility](#page-66-4)** explains how to download CAMLIVE™ PRO's firmware files and upgrade the device using the utility.

**[Appendix](#page-72-3)** provides a list of safety instructions and precautions, and other product specifications and technical information of the product.

#### **Note:**

- Read this manual thoroughly and follow the installation and operation procedures carefully to prevent any damage to the unit or any connected devices.
- The product may be updated, with features and functions added, improved or removed since the release of this manual. For an up-to-date user manual, visit <http://www.aten.com/global/en/>

#### <span id="page-11-0"></span>**Conventions**

This manual uses the following conventions:

Monospaced Indicates text that you should key in.

- [] Indicates keys you should press. For example, [Enter] means to press the **Enter** key. If keys need to be chorded, they appear together in the same bracket with a plus sign between them: [Ctrl+Alt].
- 1. Numbered lists represent procedures with sequential steps.
- ♦ Bullet lists provide information, but do not involve sequential steps.
- > Indicates selecting consecutive options (such as on a menu or dialog box). For example, Start > Run means to open the *Start* menu, and then select *Run*.

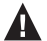

Indicates critical information.

# <span id="page-12-3"></span>**Chapter 1 Introduction**

## <span id="page-12-2"></span><span id="page-12-1"></span><span id="page-12-0"></span>**Overview**

The CAMLIVE™ PRO is designed to easily capture and mix the two connected 4K video sources in FHD format for livestream purpose with outstanding video effects and remarkable image quality. This video capture device combines video capture, encoding, and 2-channel video mixing and switching from HDMI source and professional line-level audio device. It helps livestreaming become unique and stand out from thousands of CDN videos. The CAMLIVE™ PRO supports easy switch between multiple connected sources and combine them for a rich information delivery in steaming. In addition, it automatically converts the sources to clean-looking USB video format in 720P or 1080P, which is sent to your laptop/smartphone via USB.

Easy to use – the CAMLIVE™ PRO provides an intuitive ATEN OnAir Lite App. This App places everything you need to customize your video stream right at your fingertips. Combine, crop, and scale video to make outstanding PnP layouts. Preset up to 8 custom scenes and manage audio sources with the intuitive touch panel interface for a superior pro-level finish. Open up a world of possibilities by using the chroma keying. You can make it look like you are anywhere by changing the background for eye-popping effects.

Providing smooth video streaming workflow for dual camera or single operator setups, the CAMLIVE™ PRO allows any streamer to broadcast over internet for higher quality livestream to major streaming services or remote conferencing service such as YouTube Live, Facebook, OBS, Microsoft Teams, Microsoft Mixer, Zoom, CameraFi, and Twitch. It enables eye-popping, high-quality one stop programming streaming broadcasting capability with PC and Mac platform.

Whether you're capturing, editing or streaming, the CAMLIVE™ PRO is flexible enough to fit all independent livestreaming broadcasting environments. This micro device packs several features in one such as and its lightweight design makes it possible to fit in any case and bring it to any live event. With just the CAMLIVE™ PRO, companion app, and your laptop / smartphone, you have all the devices you need to present engaging livestreaming that will rival the most advanced streamers on social media and provides an easy-to-use solution.

## <span id="page-13-0"></span>**Features**

- Mix and capture two unencrypted 4K live videos at 1080P UVC format on PC or mobile device via USB 3.x interface with seamless transition
- Intuitive Android / iOS App control set up your camera gear and direct your show from anywhere
- Supports real-time HDMI program video preview
- Easily identifiable chroma keys can make the video look like you are anywhere by changing the background
- Provides audio mixer with additional dual analog audio inputs
- Supports protected video (encrypted) switching mode for regular event usage
- Compatible with USB & Thunderbolt 3 (USB-C)

## <span id="page-13-1"></span>**Planning the Installation**

#### <span id="page-13-2"></span>**Requirements**

Prepare the following before installing the CAMLIVE™ PRO unit:

- ◆ 2 HDMI source devices
- ◆ 1 HDMI display
- ◆ 1 XLR audio source
- ◆ 1 RCA audio source
- 1 mobile device (Android / iOS)

## <span id="page-14-0"></span>**Supported Operating System and Requirements**

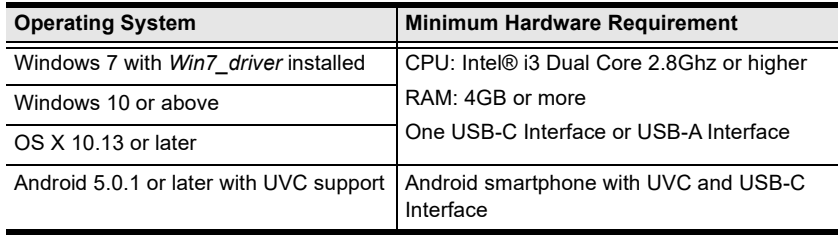

**Note:** For Windows 7 users, please download and install the Win7\_driver from on our website. To download the driver, see *[Downloading the Firmware](#page-66-5)  [Upgrade Package](#page-66-5)*, page 55.

# <span id="page-15-0"></span>**Components**

#### <span id="page-15-1"></span>**Front View**

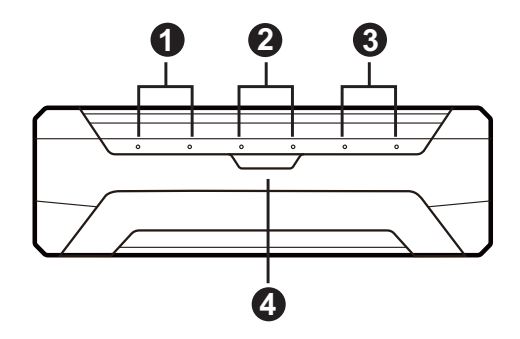

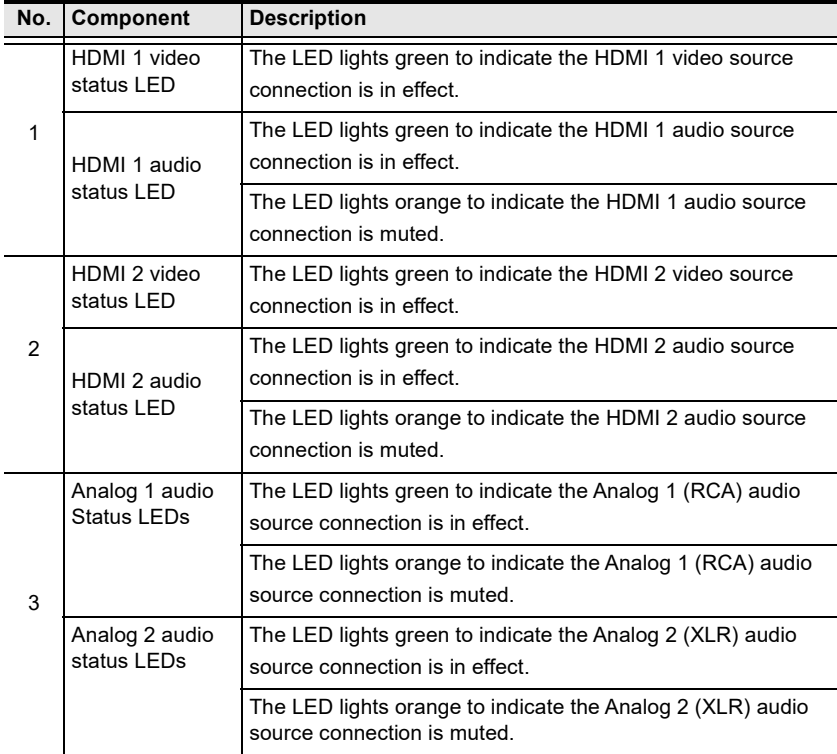

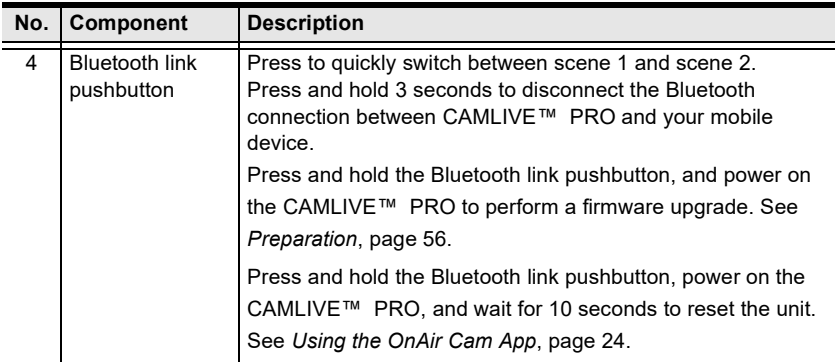

#### **Note:**

- All the LEDs blink at the same time to indicate that the firmware upgrade is in progress.
- The HDMI 1 video status LED and the HDMI 2 video status LED blink once every 0.5 seconds for 3 seconds when you disconnect the Bluetooth connection.

#### <span id="page-17-0"></span>**Rear View**

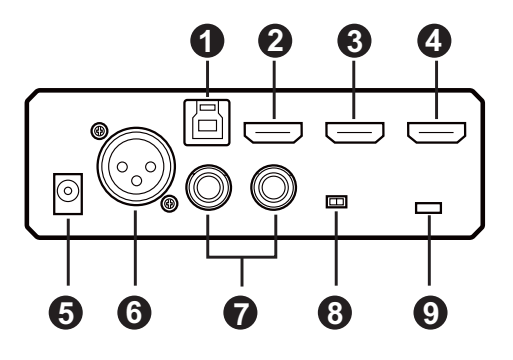

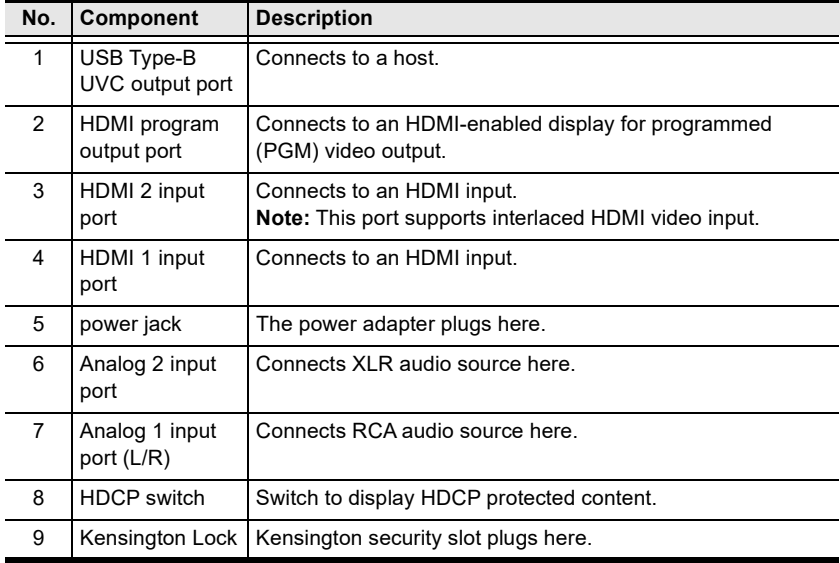

# <span id="page-18-4"></span>**Chapter 2 Hardware Setup**

<span id="page-18-1"></span><span id="page-18-0"></span>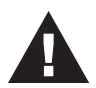

Please review the safety information regarding the placement of this device in *[Safety Instructions](#page-72-4)*, page 61.

## <span id="page-18-2"></span>**Mounting the Camera Mount Adapter**

To mount the camera mount adapter, screw the camera mount adapter on the bottom of the CAMLIVE™ PRO with the screws provided in the camera mount adapter kit.

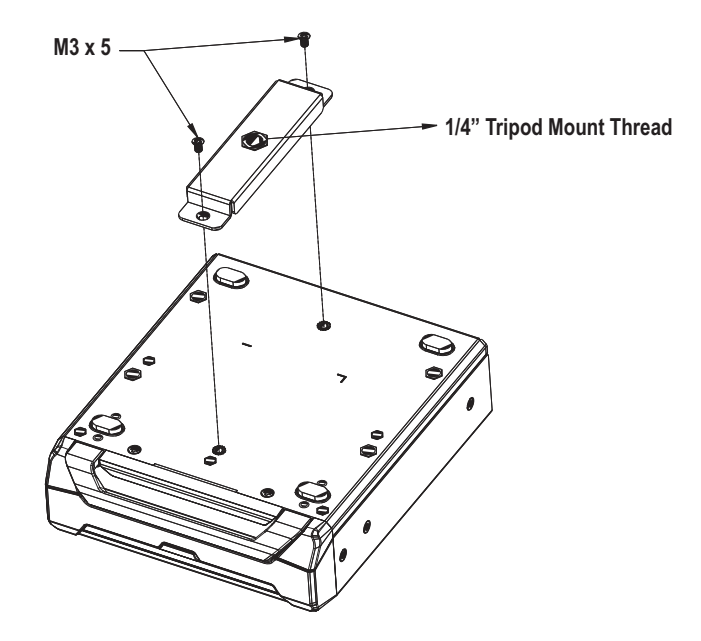

# <span id="page-18-3"></span>**Optional Rack Mounting**

For convenience and flexibility, the CAMLIVE™ PRO is compatible with the Teranex Mini Rack Shelf.

## <span id="page-19-1"></span><span id="page-19-0"></span>**Connecting the CAMLIVE™ PRO Unit**

Follow the steps below to connect the CAMLIVE™ PRO.

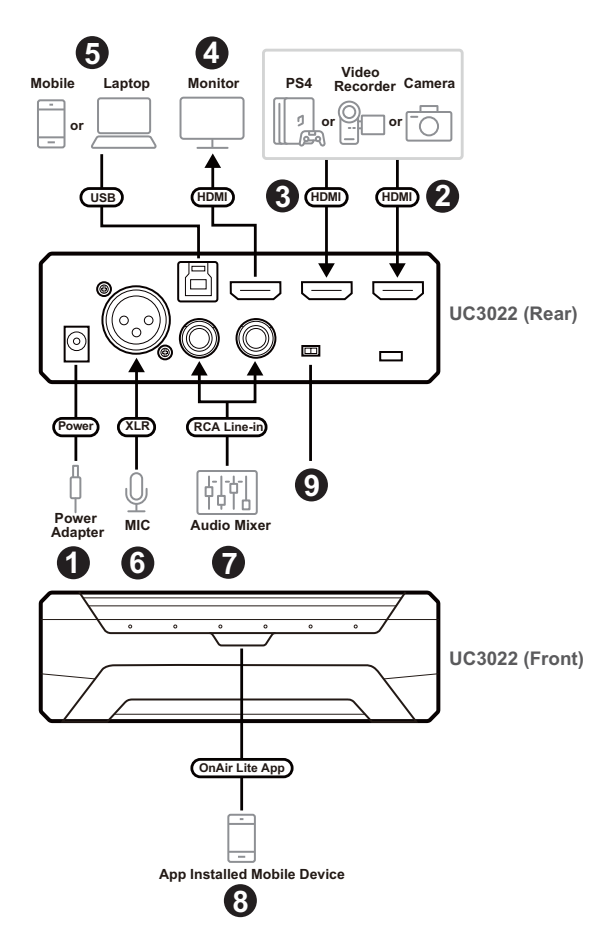

- 1. Plug the power adapter cable into the power jack.
- 2. Connect your first HDMI source device to the HDMI 1 input port.\*
- 3. Connect your second HDMI source device to the HDMI 2 input port.\*
- 4. Connect the HDMI program output port to an HDMI-enabled display using an HDMI cable (not included) to display your pre-programmed HDMI content.
- 5. If your laptop only has a USB Type-A interface, connect the USB Type-B to USB Type-A cable (included) to your laptop. Or, if your Android mobile

device / laptop only has a USB-C interface, connect the USB Type-B to USB-C cable (included) to your Android mobile device / laptop respectively.

- 6. Connect your XLR audio source to the Analog 2 input port.
- 7. Connect your RCA audio source to the Analog 1 input port.
- 8. Open the ATEN OnAir Lite app to pair up the CAMLIVE™ PRO with your app installed mobile device. For more information, see *[ATEN OnAir Lite](#page-38-5)  App*[, page 27](#page-38-5).

**Note:** Please make sure to enable the GPS function before you begin to use the ATEN OnAir Lite app.

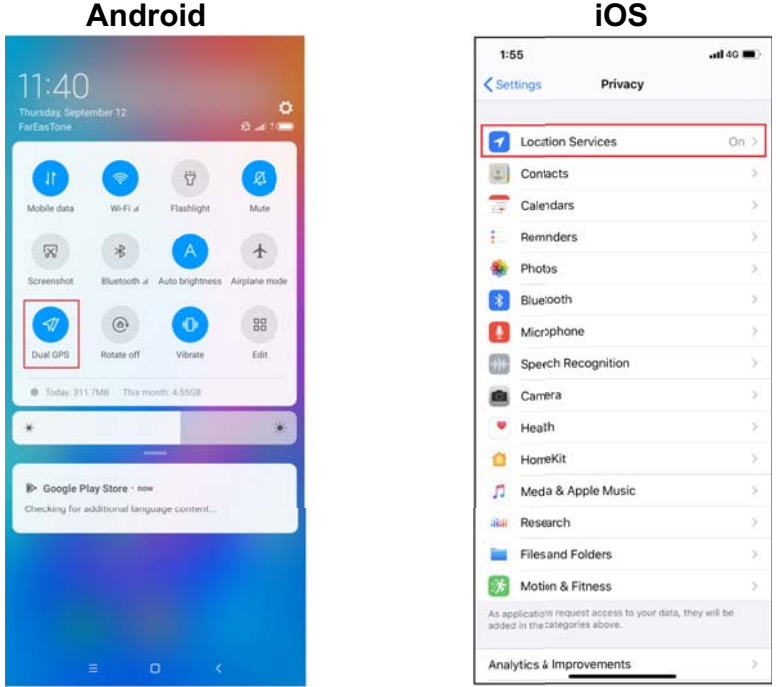

9. (Optional) For video switching, to display the HDCP protected content to the connected HDMI display (without video capture), please put the HDCP switch to ON.

**Note:** \* The CAMLIVE™ PRO cannot capture HDCP protected content.

## <span id="page-21-0"></span>**Aten OnAir Lite App Installation**

Download and install the ATEN OnAir Lite app from the Play Store to your Android mobile device. This app is designed for the UC3022 to manage and edit the program results. The ATEN OnAir Lite app includes the following power features.

- Storyboard-like management
- Scenes editor
- Audio sensing switch
- Chroma keyin management
- Audio mixer management

## <span id="page-21-1"></span>**Phone Tray**

A phone tray is available for the mobile device to sit in. To use the phone tray for your mobile device, follow the steps below.

1. Simply slide the phone tray out from the CAMLIVE™ PRO.

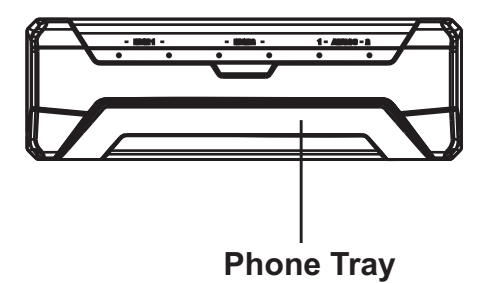

2. Place your mobile device on it.

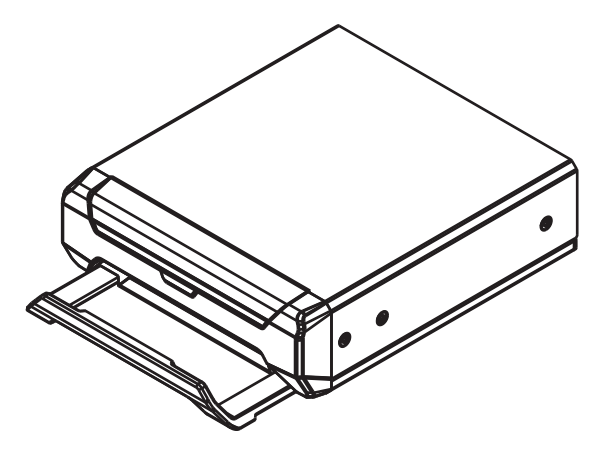

## <span id="page-22-0"></span>**Software**

To enable CAMLIVE™ PRO, please download and install a suitable video recording or live streaming software for your requirement.

#### <span id="page-22-1"></span>**PC**

Below lists some examples of supported video recording / live streaming software for PC.

All trademarks are property of their respective owners.

OBS: https://obsproject.com

Xsplit: https://www.xsplit.com

https://www.youtube.com

https://www.facebook.com

https://www.zoom.com

https://www.skype.com

https://www.microsoft.com/en-us/microsoft-365

#### <span id="page-22-2"></span>**Android Smartphone**

Below is an example of supported video recording / live streaming for Android smartphone.

All trademarks are property of their respective owners.

http://www.camerafi.com/supported-devices/

A general reference of how to go about using CAMLIVE™ PRO is described in the next chapter.

#### This Page Intentionally Left Blank

# <span id="page-24-5"></span>**Chapter 3 Livestream / Record Setup**

## <span id="page-24-2"></span><span id="page-24-1"></span><span id="page-24-0"></span>**Livestream / Record Platform**

Below lists a few of the available live-streaming or recording software/platforms:

OBS: https://obsproject.com

Xsplit: https://www.xsplit.com

https://www.youtube.com

https://www.facebook.com

https://www.zoom.com

https://www.skype.com

https://www.microsoft.com/en-us/microsoft-365

All trademarks are property of their respective owners.

## <span id="page-24-3"></span>**Discovering CAMLIVE on your System**

CAMLIVE™ PRO is a plug-and-play device, please make sure your system is able to discover it. After connecting CAMLIVE™ PRO as shown in *[Connecting](#page-19-1)  [the CAMLIVE™ PRO Unit](#page-19-1)* on page 8, refer to the examples below on how your system may discover CAMLIVE™ PRO.

#### <span id="page-24-4"></span>**Mac Operating System**

1. On the desktop, click to select "**Go**" followed by "**Utilities**".

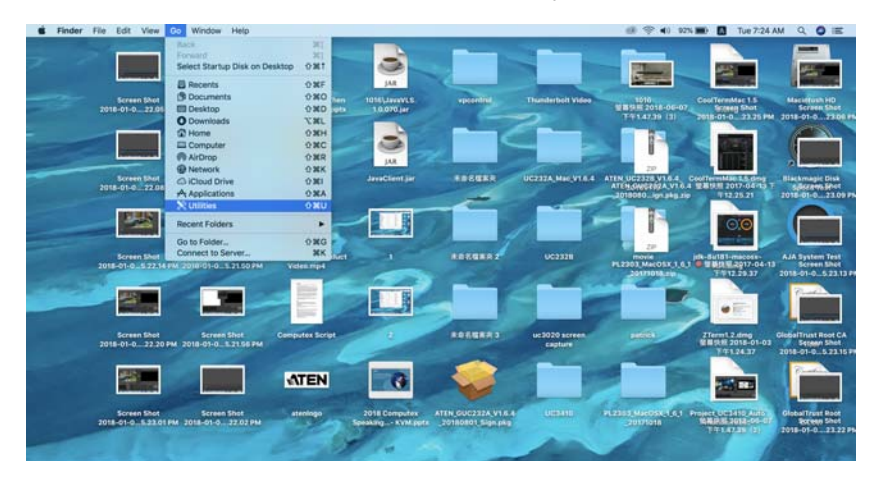

2. On the "Utilities" window, double-click "**System Information**" to bring up the system window.

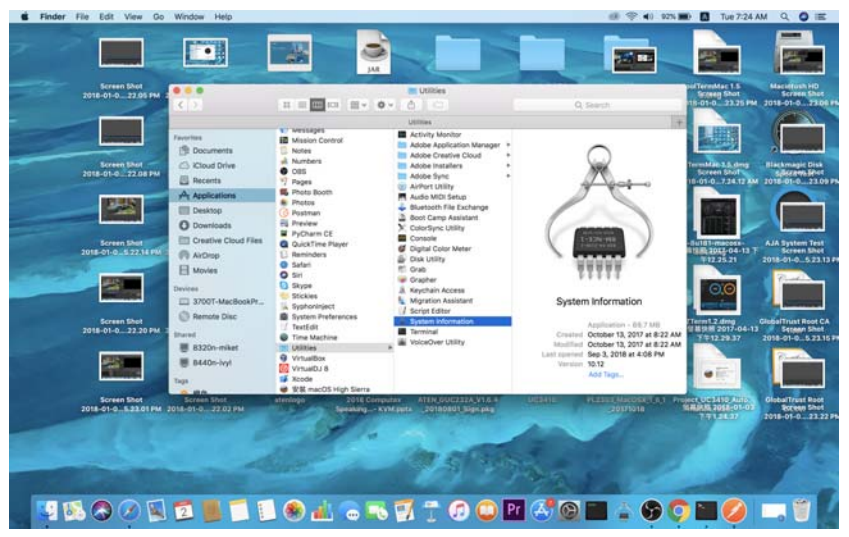

3. Go to the USB page by clicking "**USB**" under "Hardware".

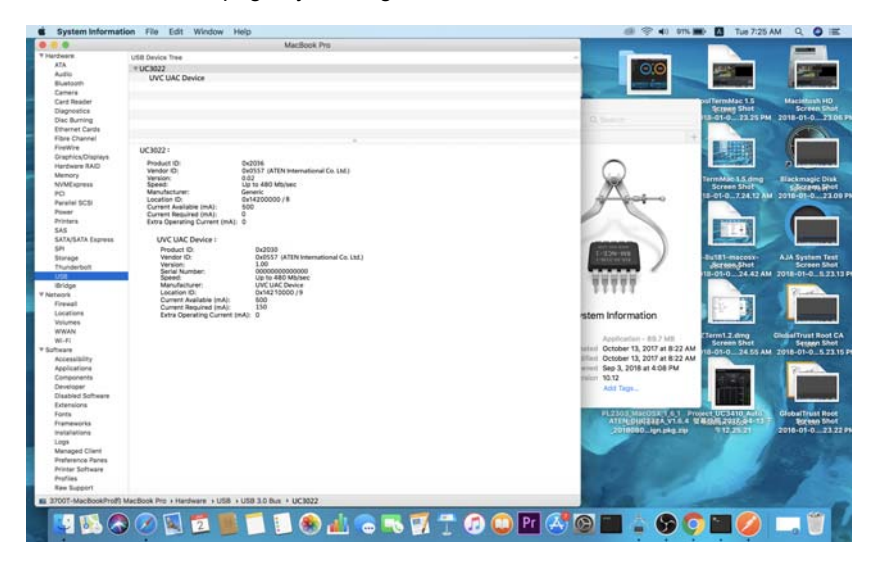

4. Under "USB 3.0 Bus", you should see an "UVC UAC Device". This indicates that your system has successfully discovered CAMLIVE™ PRO.

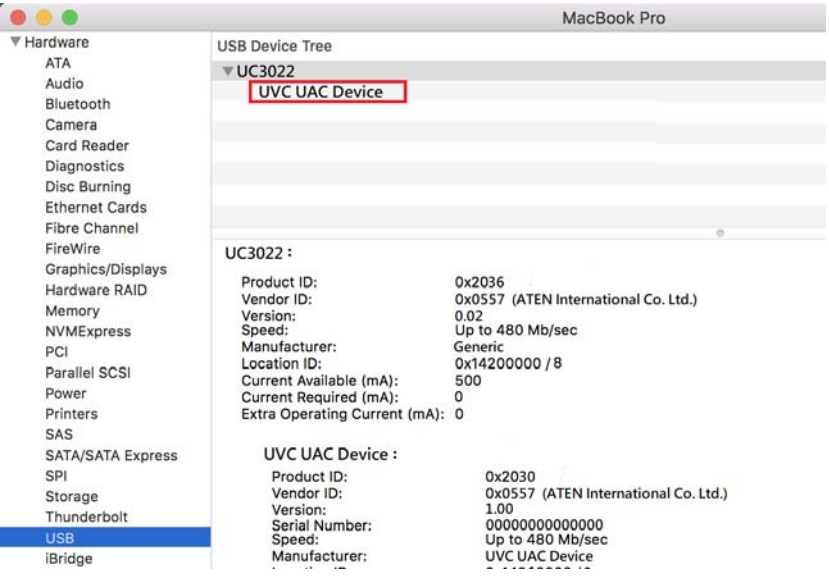

Go to the next section for an example of how to setup both video and audio for live-streaming and recording using CAMLIVE™ PRO.

#### <span id="page-27-0"></span>**Windows Operating System**

This is an example used in a Windows 10 Operating System.

1. On a Windows 10 desktop, go to **Control Panel** and select **System**.

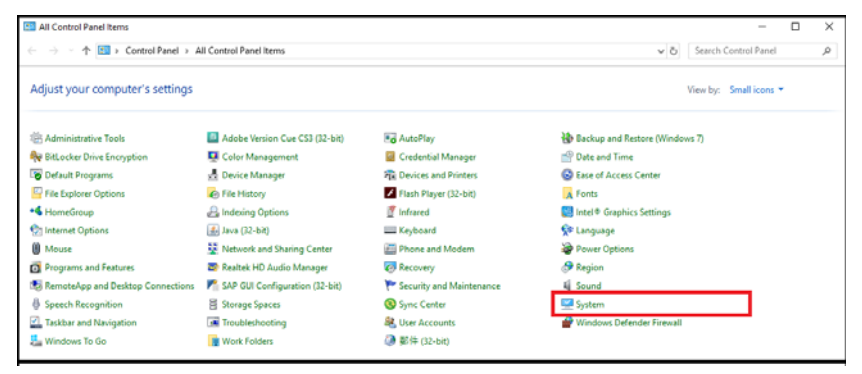

2. The System window appears, select **Device Manager**.

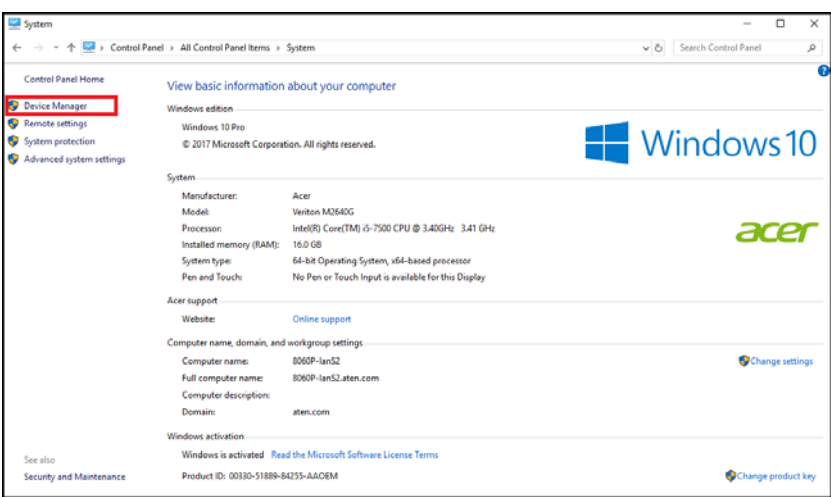

3. The Device Manager window appears. Click on **Cameras** and **Sound, video and game controllers**.

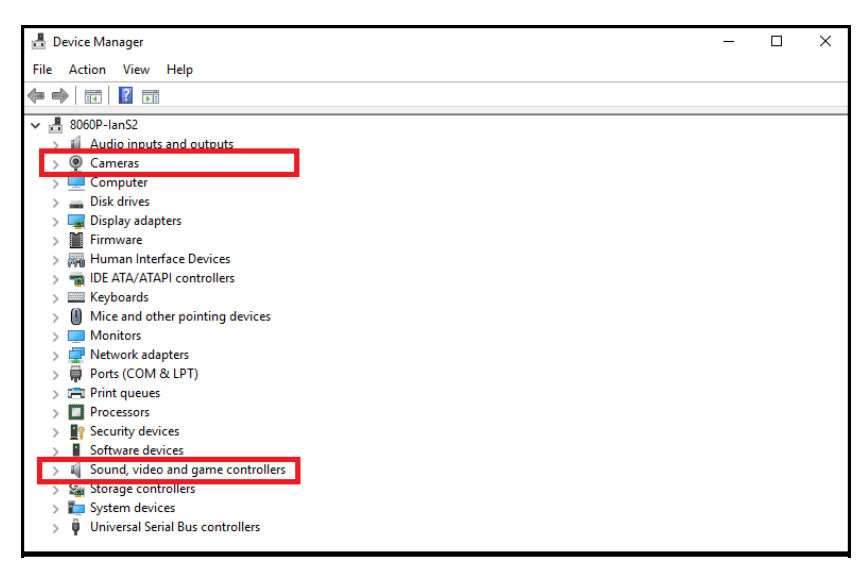

4. You should see an "USB Video Device" in the *Camera list*, and an "USB Audio Device" in the *Sound, video and game controllers list*. This indicates that your system has successfully discovered CAMLIVE™ PRO.

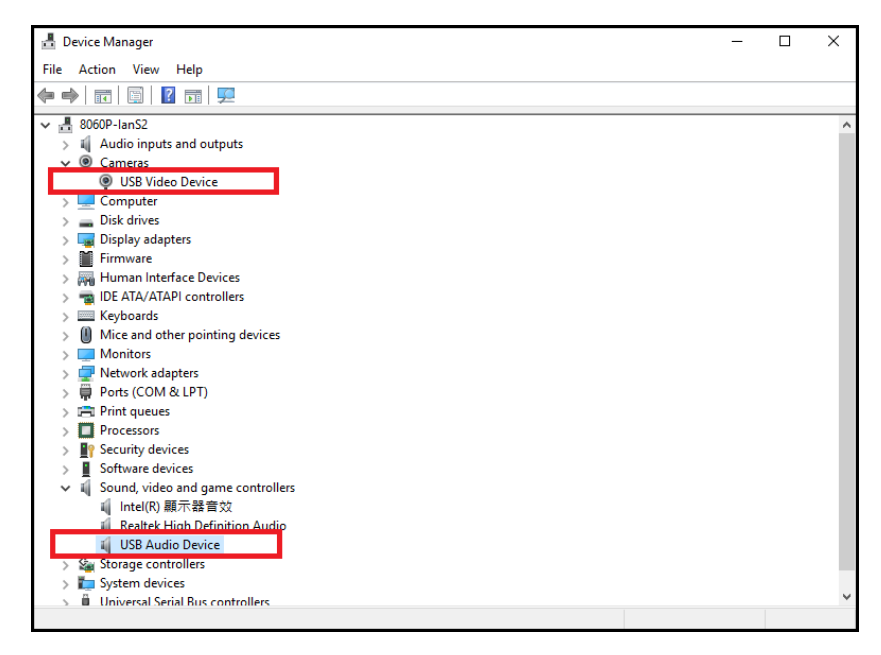

## <span id="page-29-0"></span>**Video and Audio Setup**

After your system discovers CAMLIVE™ PRO, choose your livestream/record platform. You will need to setup the video and audio source coming from CAMLIVE™ PRO.

Follow the steps below to setup your video and audio sources (separately).

**Note:** OBS software is the example used in the setup steps below.

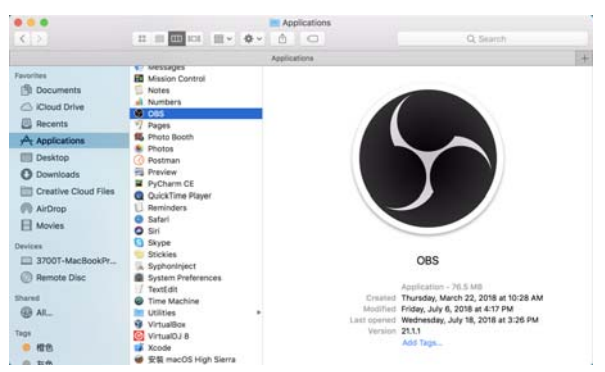

1. On your system, open the OBS software.

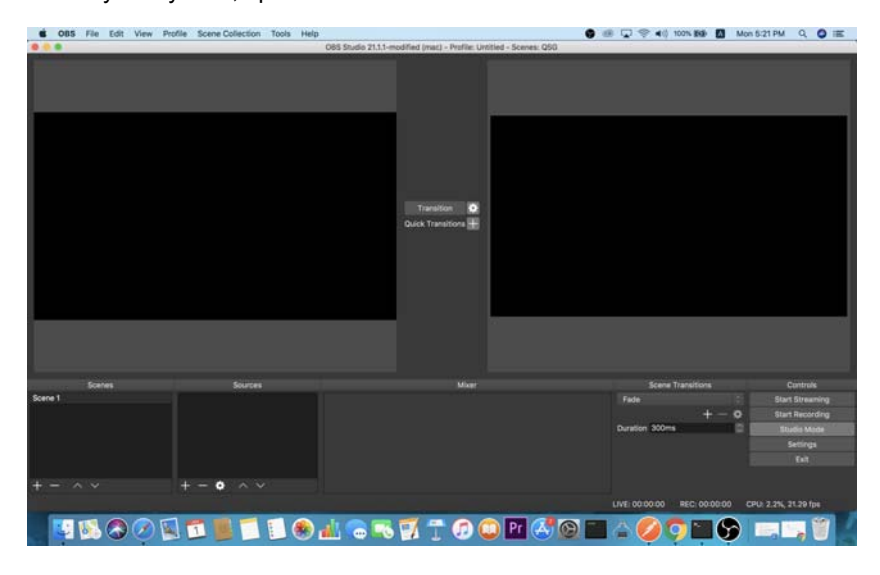

2. Locate and click the "+" button on the bottom of the "Sources" pane (outlined in red in the picture below) to open the add source menu:

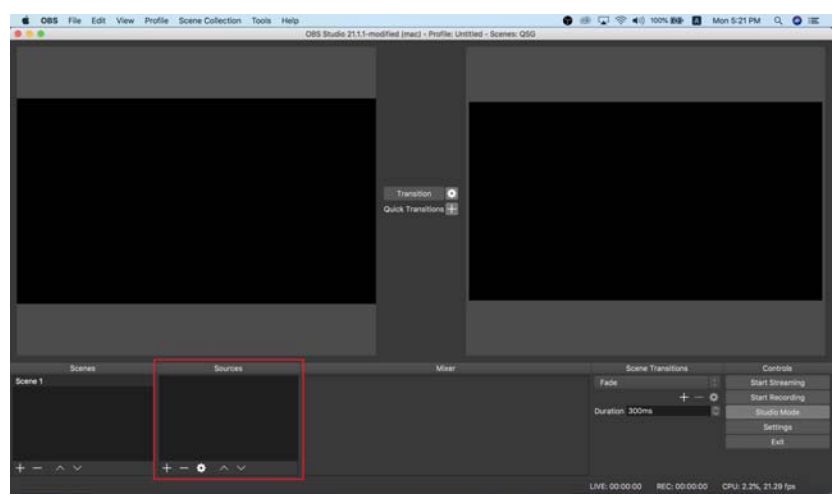

3. Select "Video Capture Device" or "Audio Capture Device.

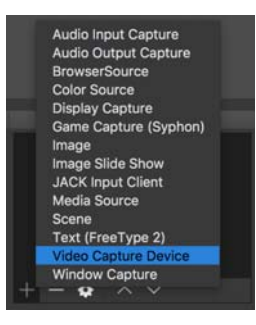

4. A pop-up window will be shown for you to name the video/audio source. Click the "OK" button to continue.

It is recommended that "Make source visible" is checked.

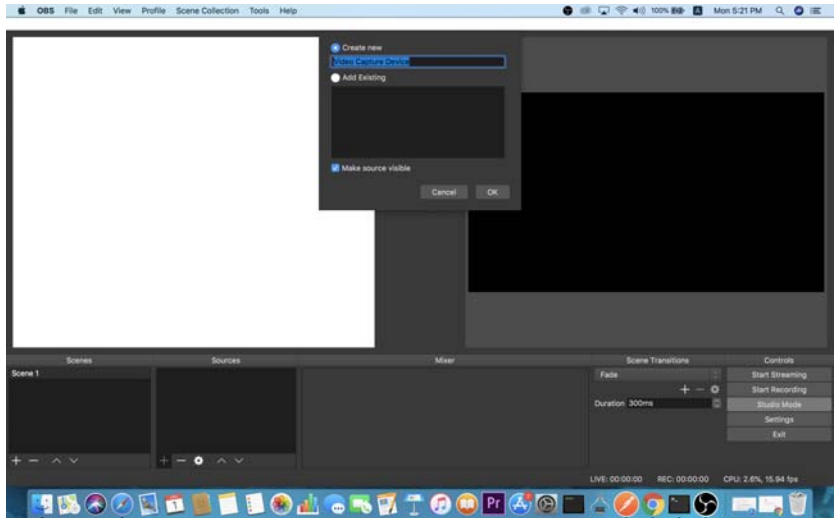

5. On the properties page, click the drop-down menu named "Device" to select CAMLIVE™ PRO's video/audio source. Both the video and audio sources of CAMLIVE™ PRO have the name "HDMI to U3 capture".

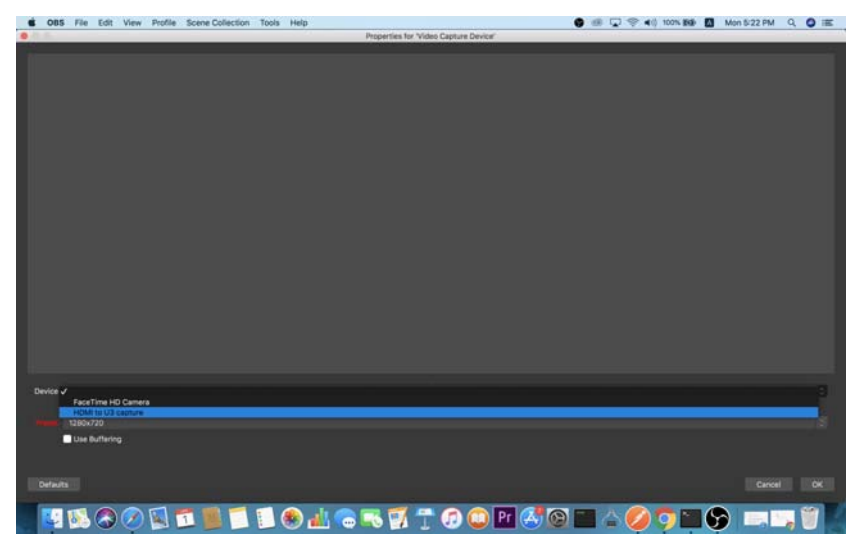

After selecting the video source, the image from CAMLIVE™ PRO should be displayed as shown below.

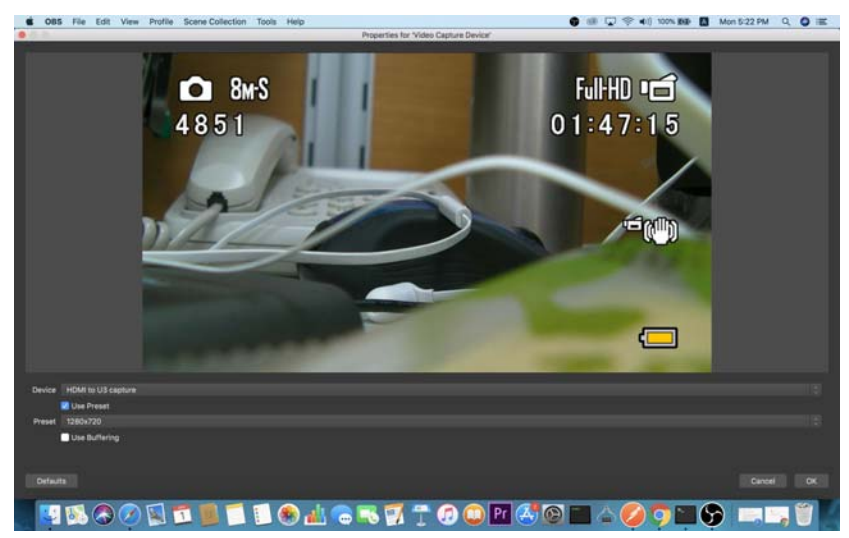

Click the "OK" button to continue.

6. For successful setup, the sources will be shown in the "Source" panel.

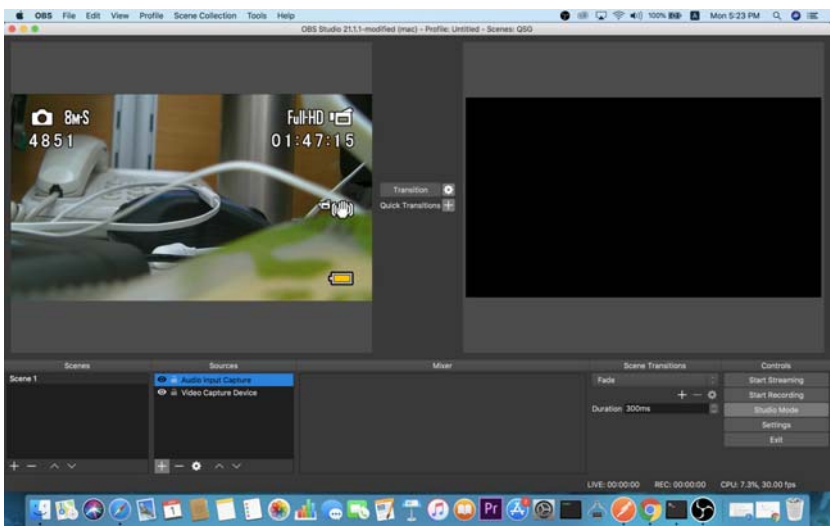

Setup of video and audio sources are complete, you can now start livestreaming/video recording.

Detailed configuration of your live-streaming/video recording software/platform is not within the scope of this user manual, please refer to the software/ platform's instruction guides/manual.

## <span id="page-33-0"></span>**Using the USB Cables**

When connecting CAMLIVE™ PRO on a PC with a USB 2.0 interface, it will automatically set the provided compressed video quality to the MJPEG compression mode to fit the data bandwidth. For better video quality, we strongly recommend to connect CAMLIVE™ PRO to a USB 3.1 Gen1 interface.

To make sure the result match your media output you wish to capture, please check the detected video format from your capture software first.

Capture device custom setting page examples displaying USB 3.1-RAW and USB 2.0-MJPEG on OBS software are shown below:

USB 2.0 mode with MJPEG video format only

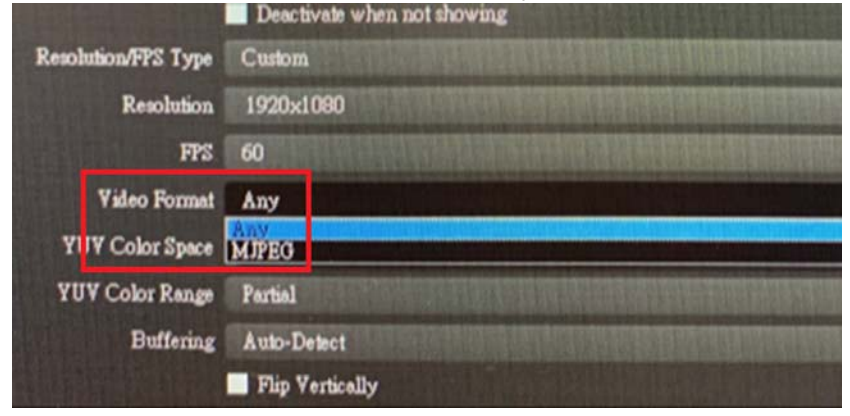

USB 3.1 mode with RAW (YUY2) and MJPEG video formats

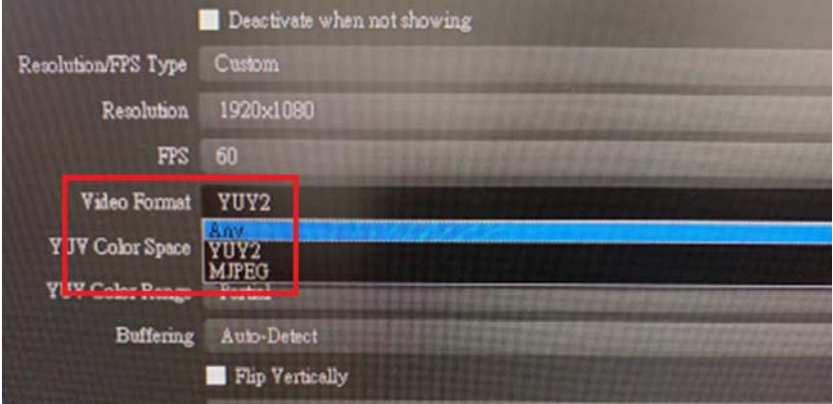

If you find that the captured media only has MJPEG format, simply flip the USB Type-B to USB-C cable connector connected to the CAMLIVE™ PRO as shown in the diagram below:

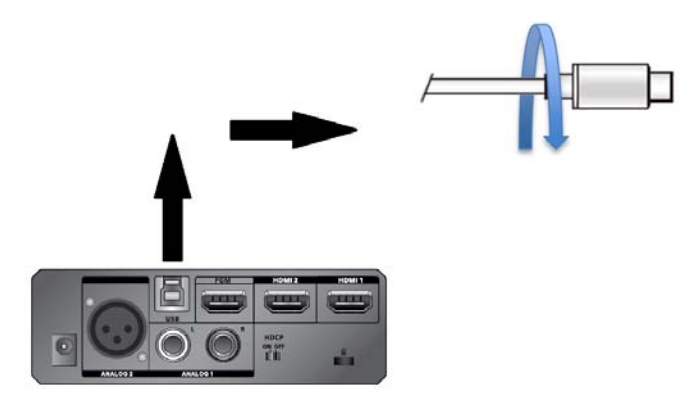

## <span id="page-34-0"></span>**HDCP Switching**

To display HDCP protected content via the HDMI program output port using an HDMI cable, switch the HDCP switch to ON. The default is OFF.

**Note:** 1. The CAMLIVE™ PRO cannot capture HDCP protected content.

2. UVC / UAC become unavailable when the HDCP Switch is switched to ON.

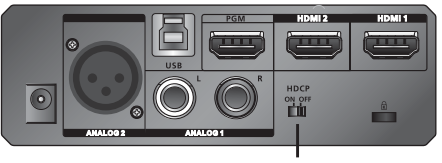

**HDCP Switch**

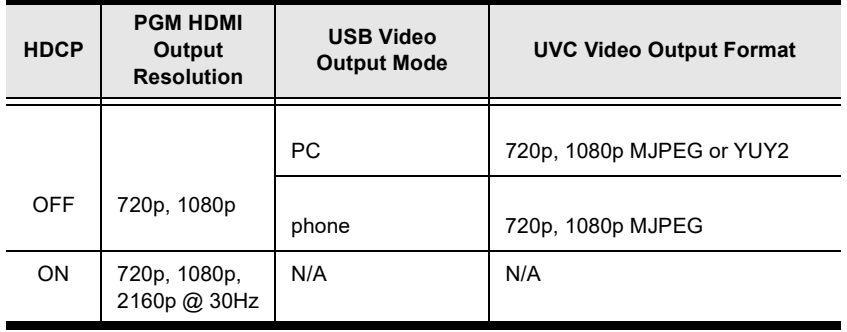

## <span id="page-35-4"></span><span id="page-35-0"></span>**Using the OnAir Cam App**

To use your camera feed on an iOS mobile device as video source through the OnAir Cam app, install the app from App Store.

#### <span id="page-35-1"></span>**Supported Systems**

The ATEN OnAir Cam app supports the following mobile operating systems:

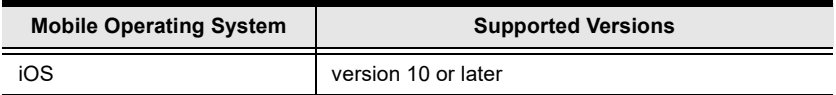

#### <span id="page-35-2"></span>**Installing the ATEN OnAir Lite App**

- 1. Install the ATEN OnAir Cam app on an iOS mobile device.
	- a) From the mobile device, tap the **App Store**  $(A)$  icon.
	- b) In the search box, type "ATEN OnAir Cam".
	- c) Tap ATEN OnAir Cam and install the app.
- 2. From the mobile device, tap the **ATEN OnAir Cam app** icon .
- 3. Follow the on-screen instructions.

#### <span id="page-35-3"></span>**Connecting the iOS Mobile Device**

Before using the ATEN OnAir Cam app, make sure to connect your iOS mobile device to the CAMLIVE™ PRO's HDMI 1 and 2 input ports using a Lightning Digital AV Adapter (Apple) or any other lightning to HDMI adapter.

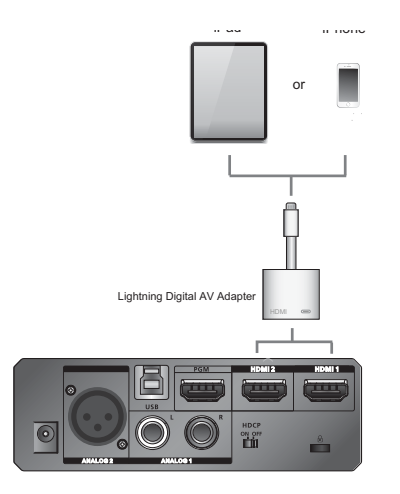
# **Resetting the CAMLIVE™ PRO**

To reset the CAMLIVE™ PRO to its default settings, do the following:

1. Press and hold the Bluetooth link pushbutton.

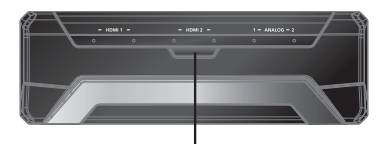

**Bluetooth Link Pushbutton**

- 2. Plug the power adapter cable into the power jack to power on the CAMLIVE™ PRO. Wait for 10 seconds before you release the Bluetooth link pushbutton.
- 3. The front panel LEDs blink together once every 0.1 seconds and the CAMLIVE™ PRO resets itself back to default settings.

## This Page Intentionally Left Blank

# **Chapter 4 ATEN OnAir Lite App**

# **ATEN OnAir Lite Application**

ATEN OnAir Lite app acts as the central controller for CAMLIVE™ PRO. The app's design is a control panel where you can monitor program results, edit scenes, setup video and audio settings, etc. Download the ATEN OnAir Lite app from the App Store or Google Play and install it on your mobile device.

**Note:** 1. The maximum operating hour for the ATEN OnAir Lite app is 4 hours.

2. Please make sure to enable the GPS function before you begin to use the ATEN OnAir Lite app.

## **Supported Systems**

The ATEN OnAir Lite app supports the following mobile operating systems:

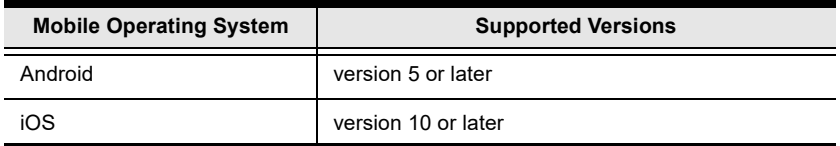

### **Installing the ATEN OnAir Lite App**

- 1. Install the ATEN OnAir Lite app on a mobile device.
	- a) From the mobile device, tap the **App Store**  $(A)$  or **Google Play** icon.
	- b) In the search box, type "CAMLIVE™ PRO".
	- c) Tap ATEN OnAir Lite and install the app.
- 2. From the mobile device, tap the **ATEN OnAir Lite app** icon .
- 3. Follow the on-screen instructions.

### **Connecting the CAMLIVE™ PRO on your Mobile Device**

<span id="page-39-0"></span>CAMLIVE™ PRO is a plug-and-play device, after connecting CAMLIVE™ PRO as shown in *[Connecting the CAMLIVE™ PRO Unit](#page-19-0)* on page 8. Open the ATEN OnAir Lite app, it automatically searches for the CAMLIVE™ PRO, and press **Connect**.

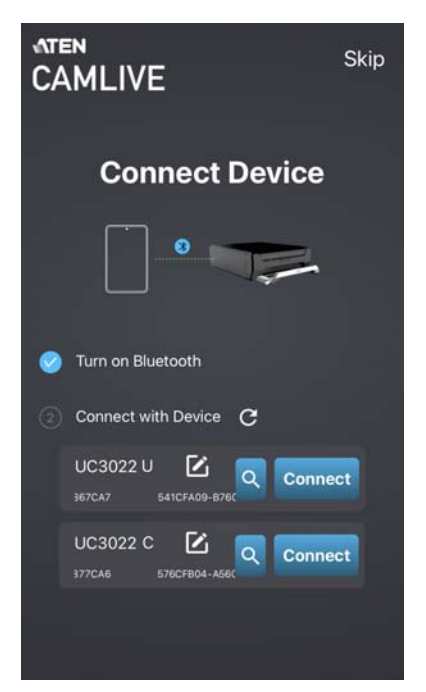

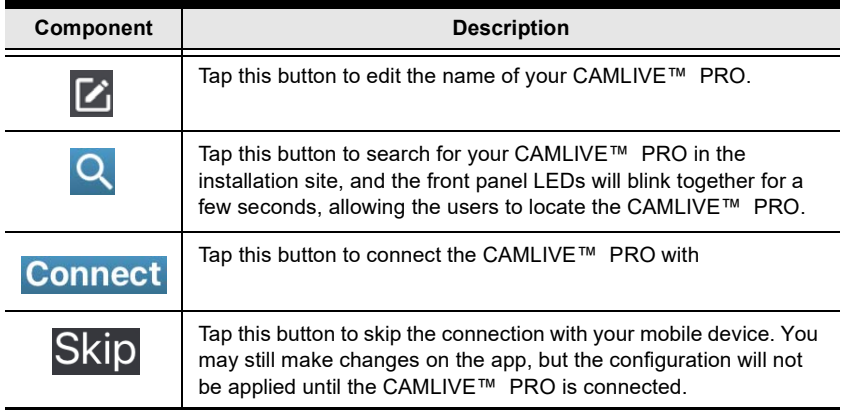

When you have connected to the CAMLIVE™ PRO successfully, the screen below appears.

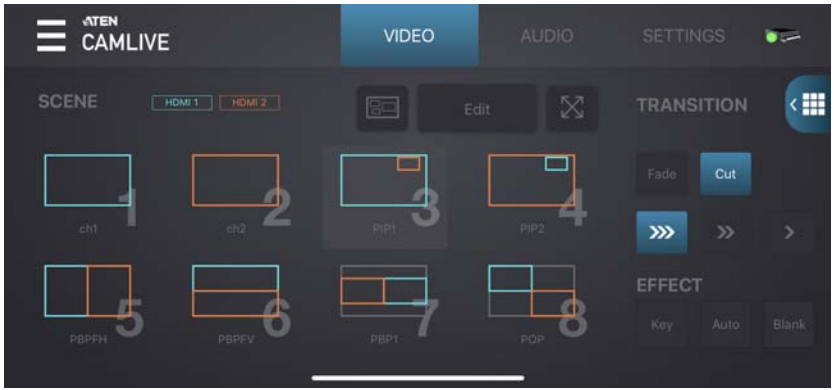

When your mobile device is out of range, a warning message below appears. To connect back to the CAMLIVE™ PRO, press **Searching for device** and follow the on-screen instructions as explained in *[page 28](#page-39-0)*.

To enter Offline Mode, press **Offline Mode**. In Offline Mode, you are able to configure the CAMLIVE™ PRO, but the configuration will not take effect until the device is connected back to the ATEN OnAir Lite app.

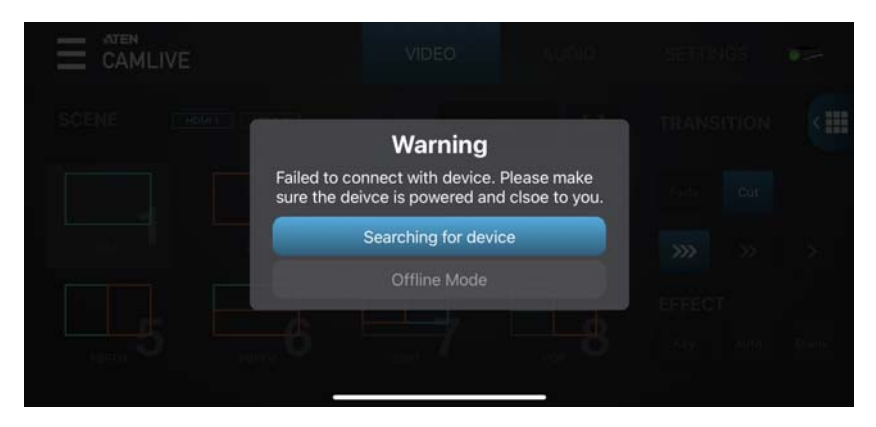

### **Disconnecting the CAMLIVE™ PRO from your Mobile Device**

To disconnect the CAMLIVE™ PRO, press the System Information icon, and select Disconnect. See *[Project Settings](#page-42-0)*, page 31.

To connect another mobile device to the CAMLIVE™ PRO, press the Bluetooth link pushbutton for 3 seconds. HDMI1 and HDMI 2 LEDs blink together once every 0.5 seconds for 3 seconds.

# **Page Components**

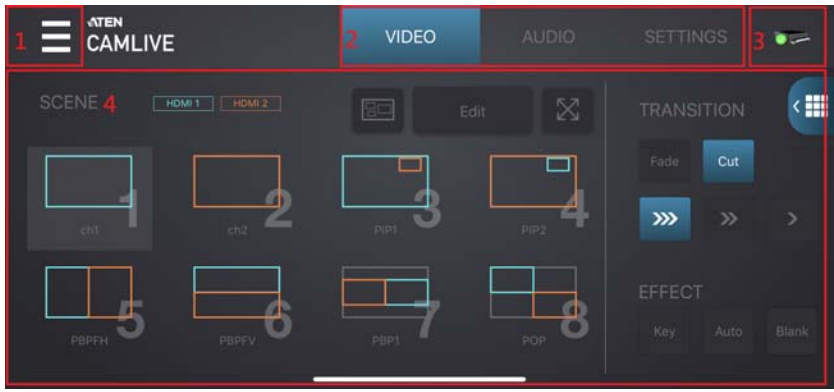

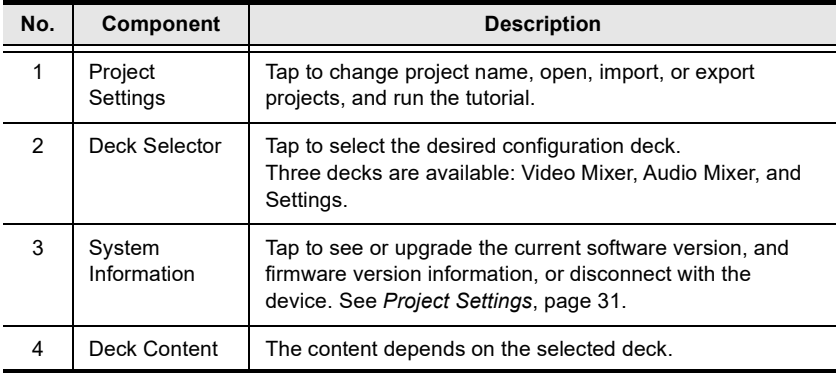

### <span id="page-42-0"></span>**Project Settings**

To modify your project name, open, import, or export a project, and run the tutorial, tap

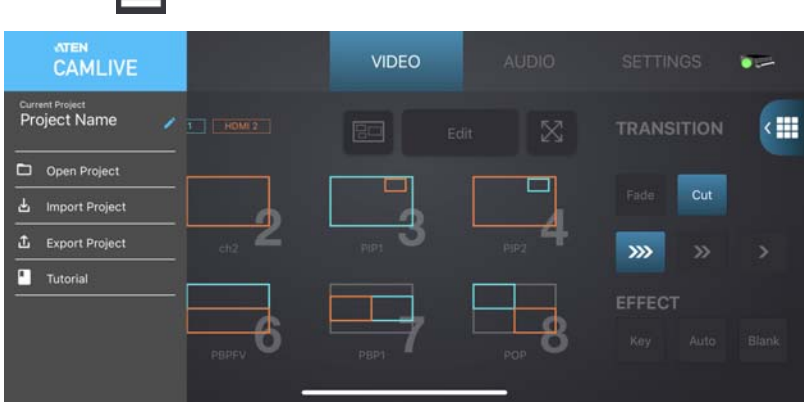

### **System Information Tab**

To browse or upgrade the current software and firmware version, or disconnect with the device,  $\tan \frac{1}{2}$  from the ATEN OnAir Lite app screen.

**Note:** To automatically upgrade the software and firmware to the latest version, it is required to manually upgrade the software and firmware to v1.1.105. See *[The Firmware Upgrade Utility](#page-66-0)*, page 55.

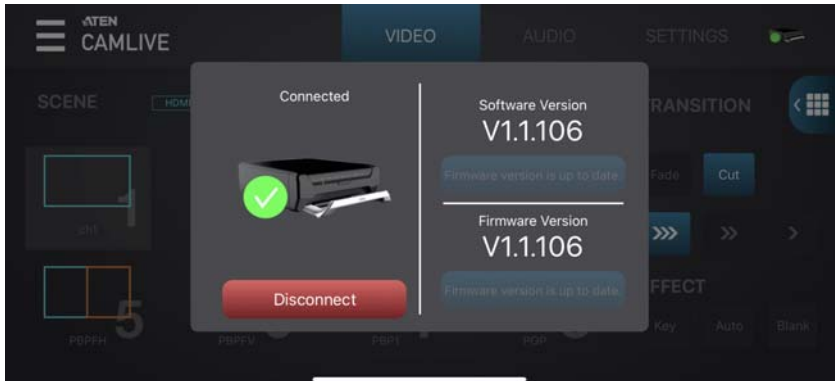

# **Video Mixer**

The Video Mixer deck page allows you to adjust effect on your video, scene selection and editing, and transition control.

The components of the page is shown below:

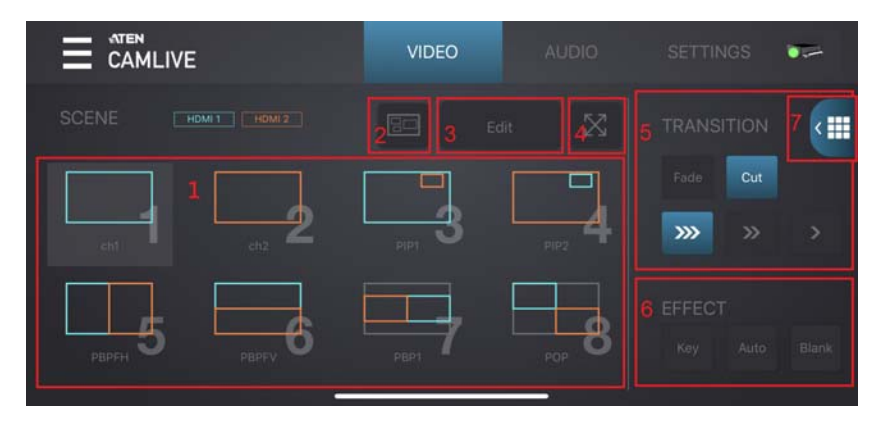

<span id="page-43-0"></span>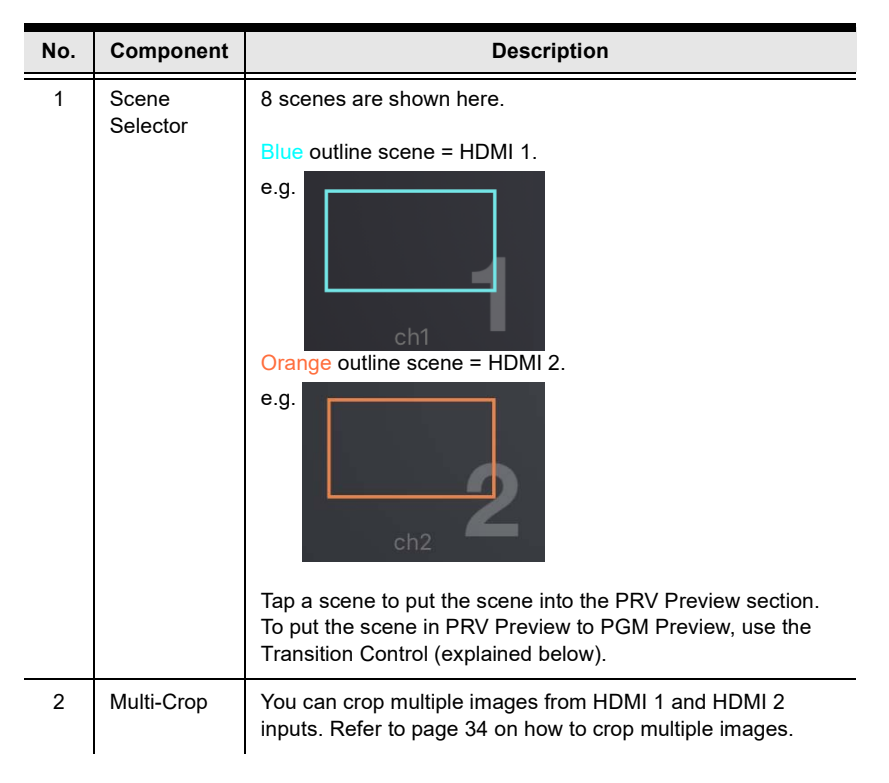

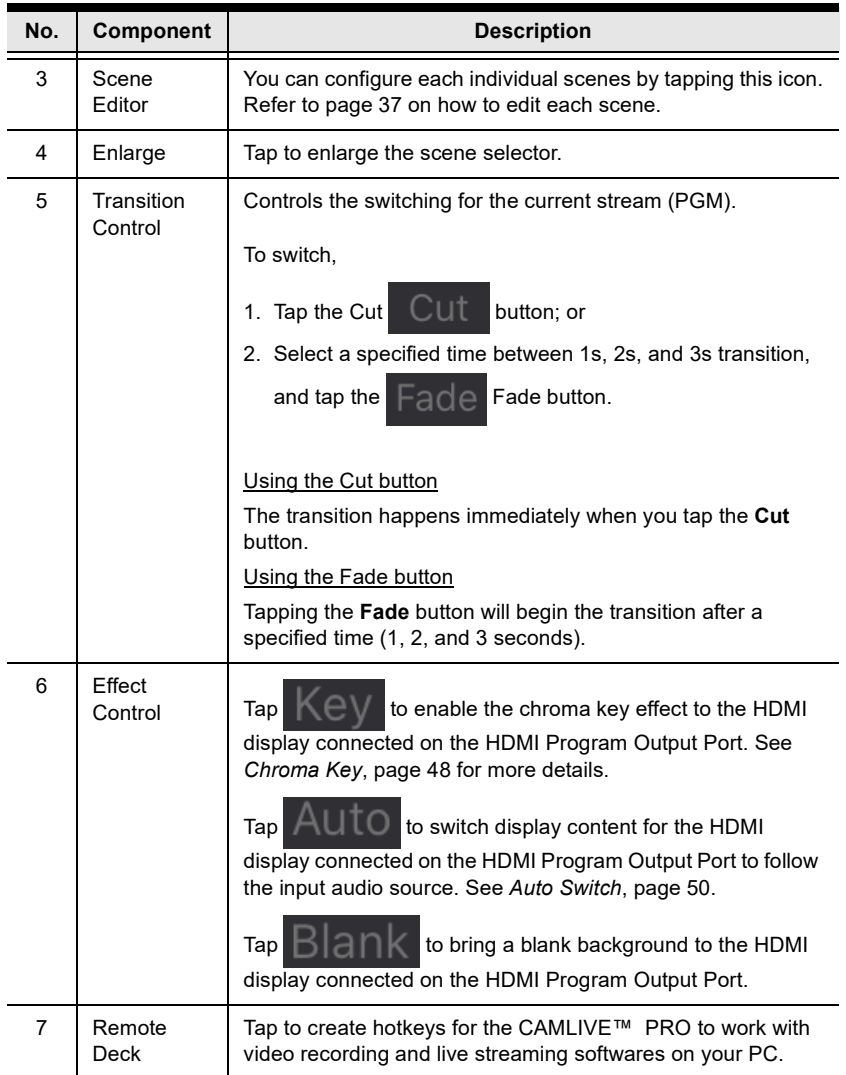

### <span id="page-45-0"></span>**Multi-Crop**

To crop multiple images from the connected HDMI 1 and HDMI 2 inputs, follow the steps below.

- 1. Select a scene from the scene selector.
- 2. Tap the  $\Box$  button from the Video Mixer page and the screen below appears.

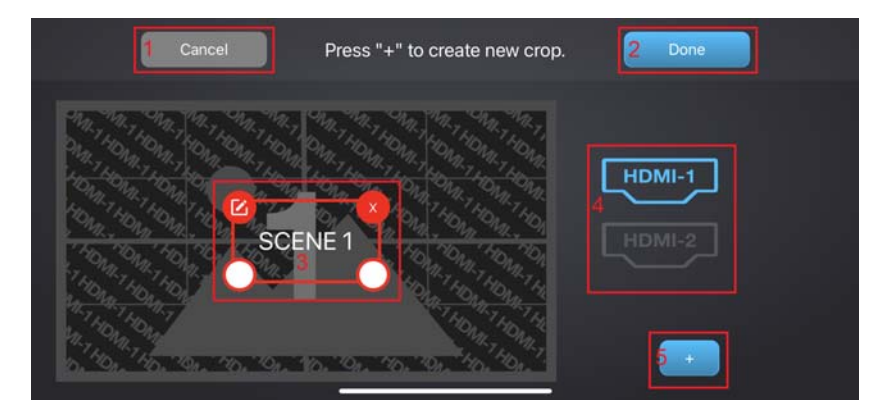

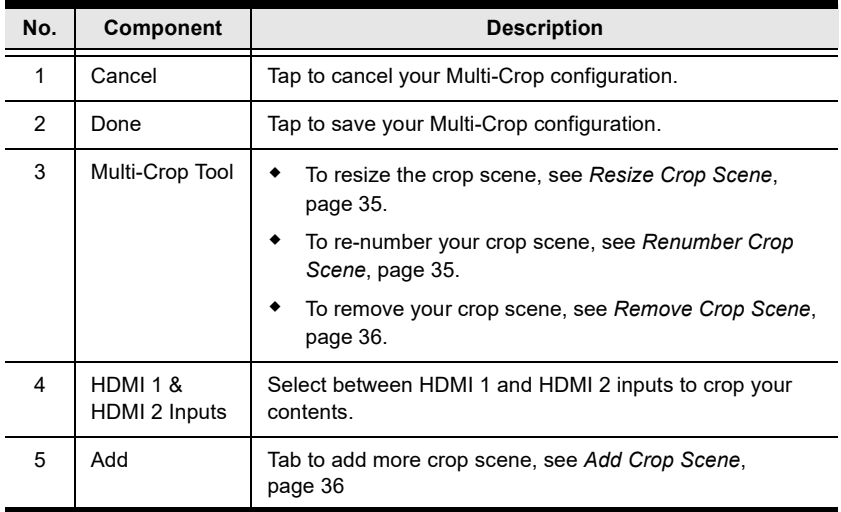

3. When you have completed the configuration, tap **Done**.

#### <span id="page-46-0"></span>**Resize Crop Scene**

To resize a crop scene, tap and hold to drag the cropping tool point  $\Box$  to adjust the cropping area. Tap and hold to relocate the cropping area.

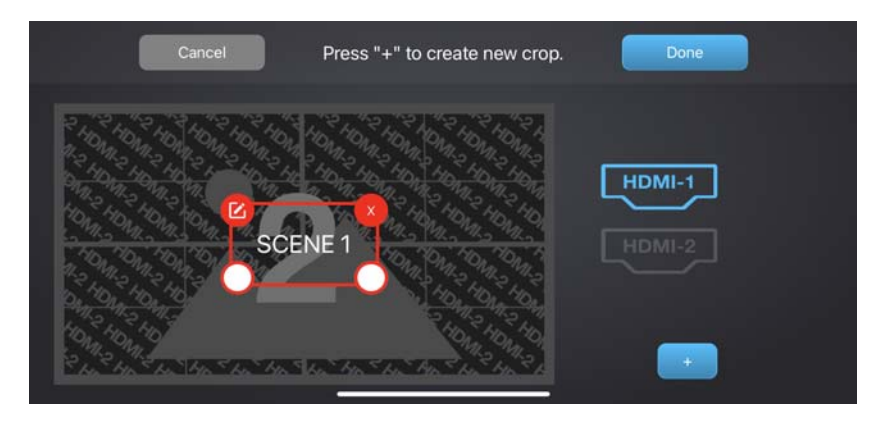

#### <span id="page-46-1"></span>**Renumber Crop Scene**

To renumber a crop scene, tap the  $\mathbf{z}$  button, and the screen below appears. Tap on an option to renumber your scene from 1:SCENE to 8:SCENE.

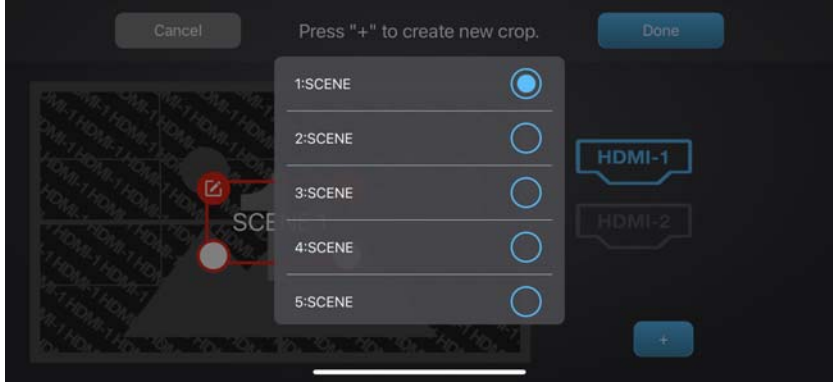

#### <span id="page-47-0"></span>**Remove Crop Scene**

To remove a crop scene, tap the  $\left[\frac{1}{x}\right]$  button.

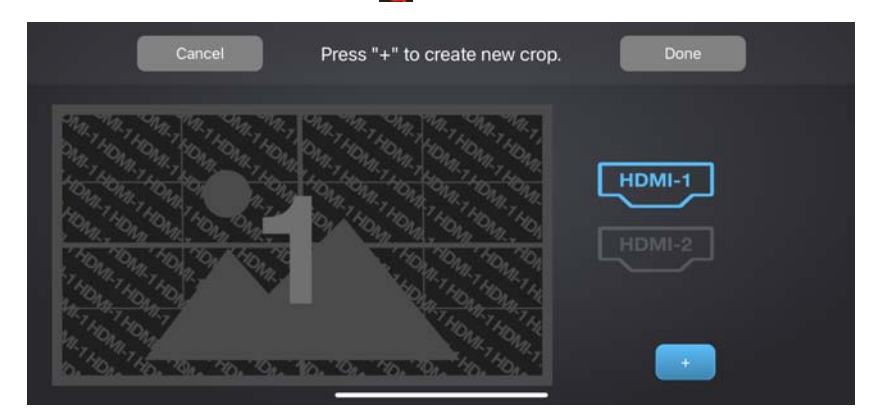

#### <span id="page-47-1"></span>**Add Crop Scene**

To add more crop scene, tap the  $+$  button.

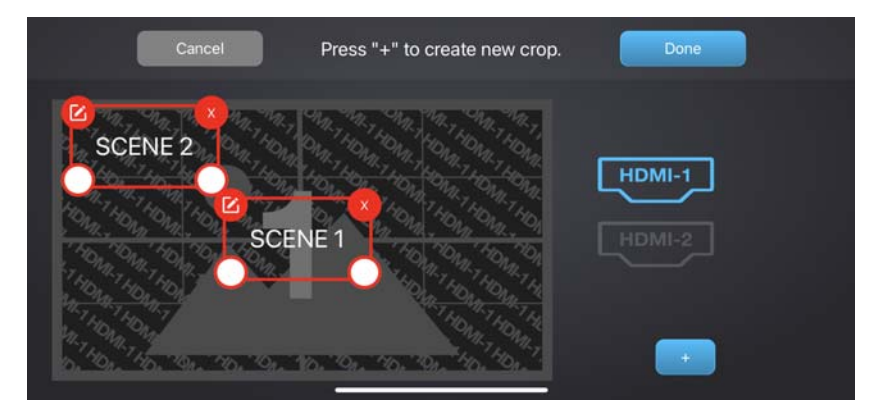

# <span id="page-48-0"></span>**Scene Editor**

To edit a scene, follow the steps below.

- 1. Select a scene from the scene selector.
- 2. Tap the  $\left| \right|$   $\left| \right|$  button from the Video Mixer page.

An example of a PIP2 is used and shown below:

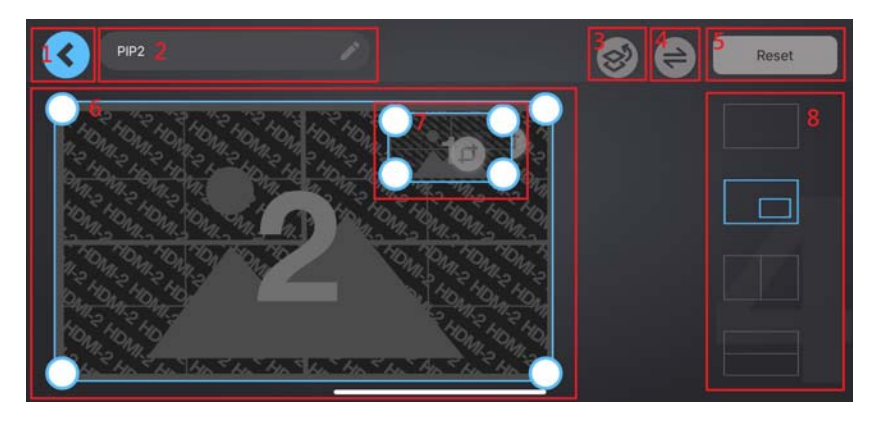

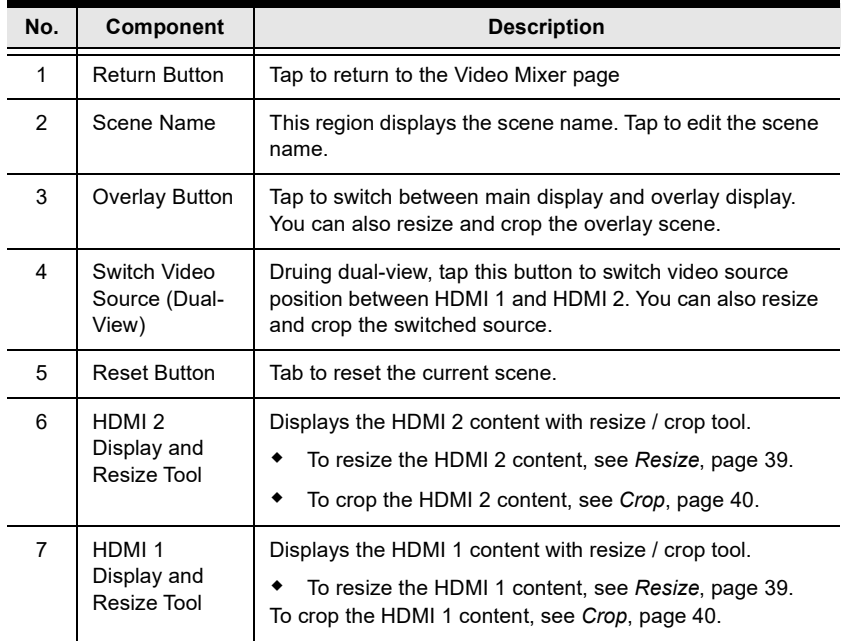

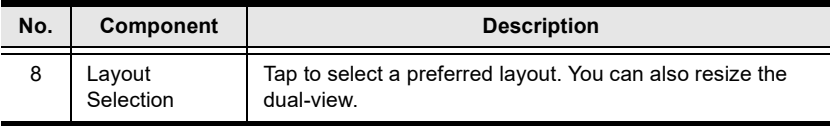

#### **Overlay Button**

To view the overly display from a dual-view scene, tap  $\langle \diamondsuit \rangle$  from the Scene Editor page.

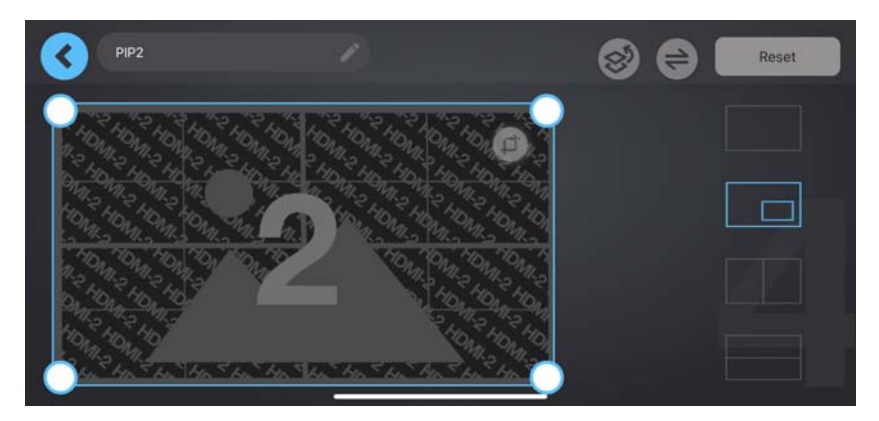

#### **Switching Video Source**

To switch the video source position between HDMI 1 and HDMI 2, tap  $\left( \rightleftarrows \right)$  from the Scene Editor page.

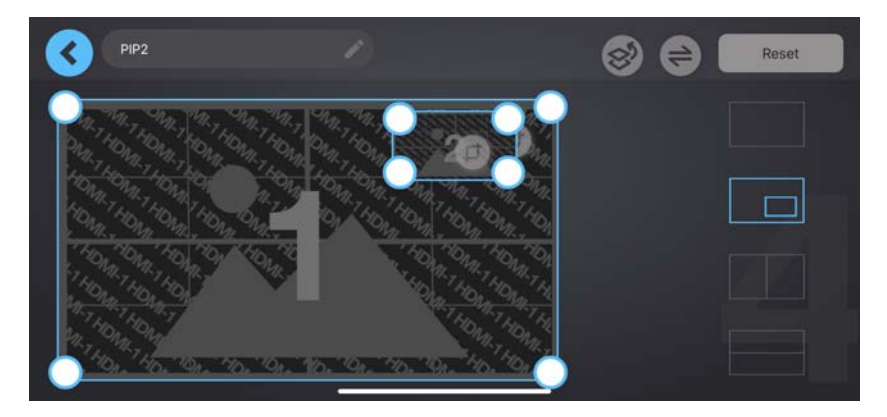

#### **Reset Button**

To reset or undo any changes made to the selected scene, tap Reset from the Scene Editor page. A warning message appears, click **OK**.

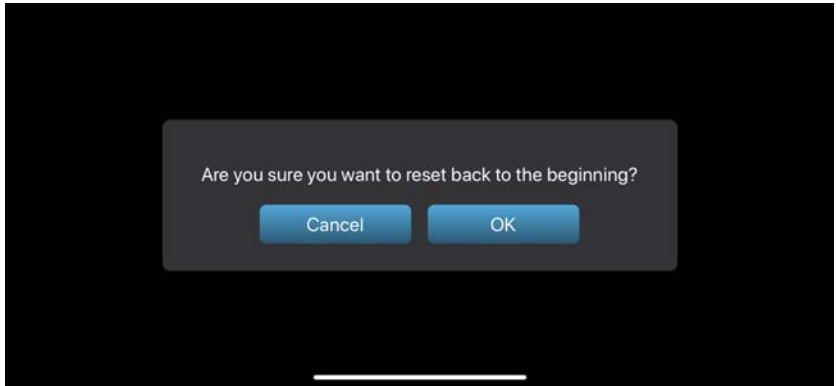

### **Resize/Crop Tool**

This section describes how to resize or crop HDMI 1 and HDMI 2 of the scene layout.

#### <span id="page-50-0"></span>**Resize**

To resize HDMI 1 and HDMI 2 display content, select a scene and tap EC button from the Video Mixer page. A resize tool will be visible on the HDMI 1 and HDMI 2 displays in the scene editor page. An example of a PIP2 is used and shown below:

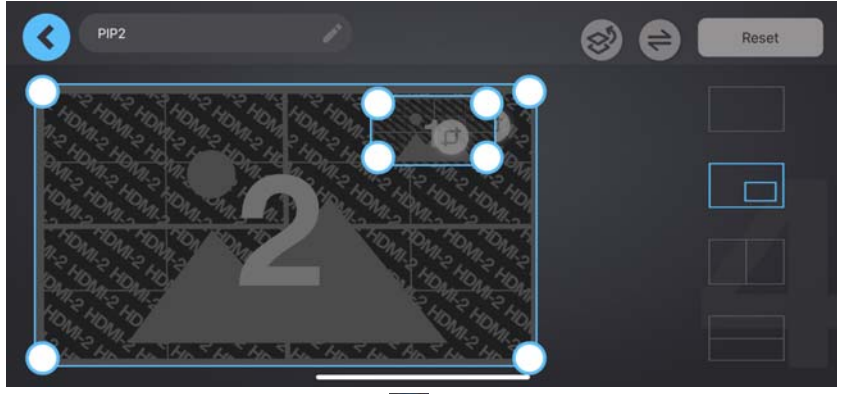

Tap and hold to drag the resize tool  $\bigcirc$  to resize the displays.

#### <span id="page-51-0"></span>**Crop**

To crop HDMI 1 and HDMI 2 display content, select a scene and tap Ed button from the Video Mixer page. A crop tool will be visible on the HDMI 1 and HDMI 2 displays in the scene editor page. An example of a PIP2 is used and shown below:

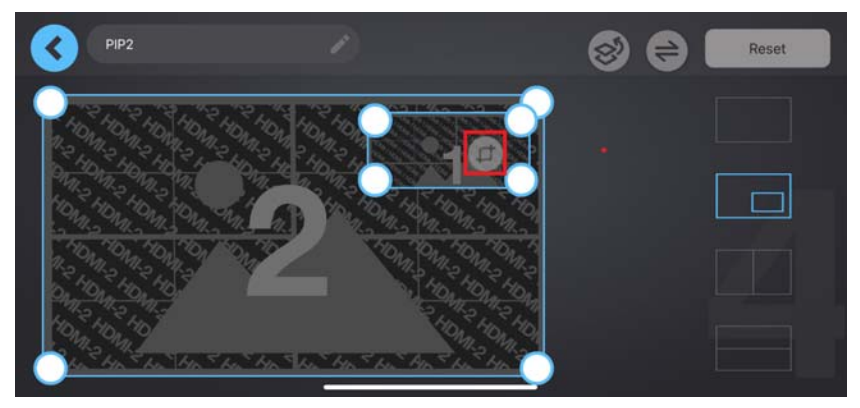

To crop the display content, follow the steps below.

1. Tap the crop tool  $\Box$  button and the screen below appears.

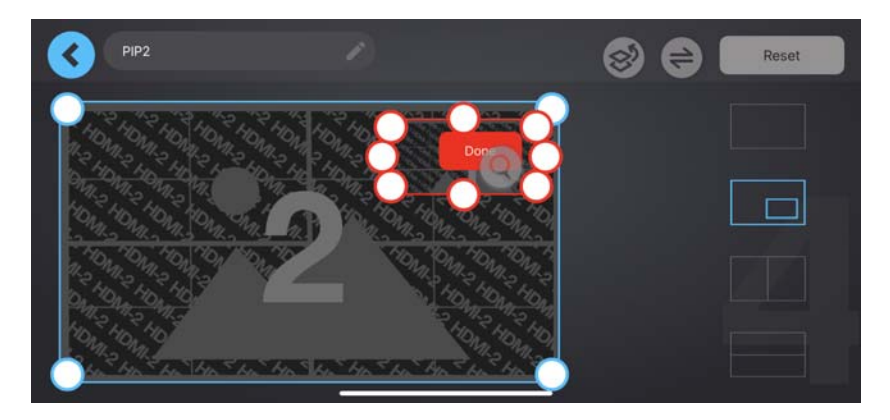

2. Tap the enlarge  $\Box$  button to crop the display content. The screen below appears.

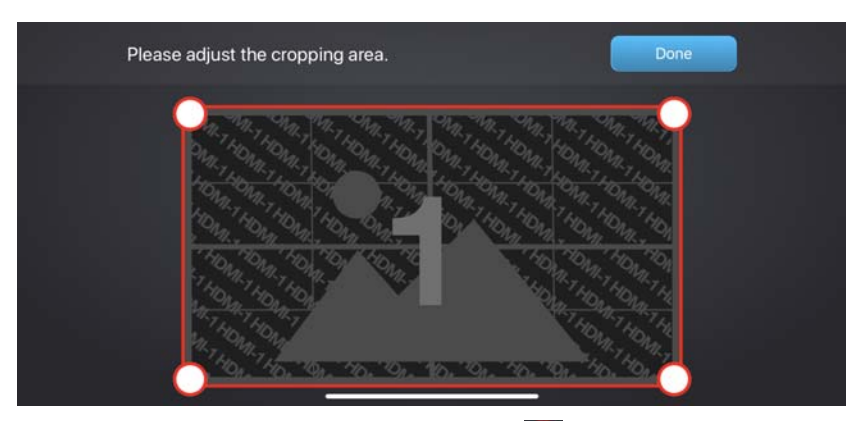

3. Tap and hold to drag the cropping tool point  $\bigcirc$  to adjust the cropping area. Tap and hold to relocate the cropping area.

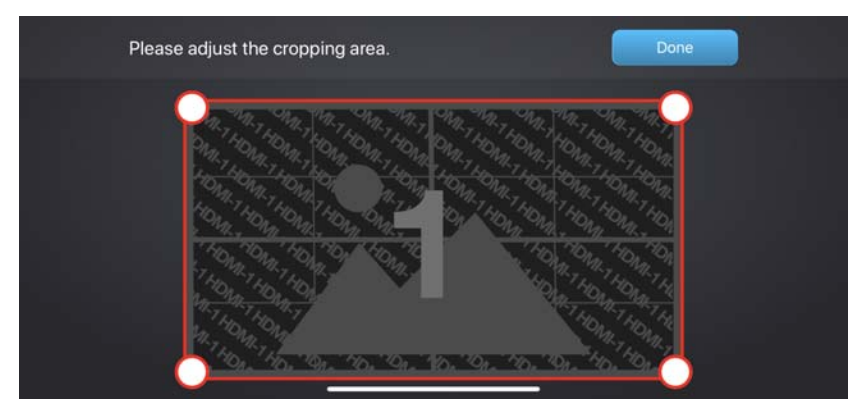

4. When completed, tap **Done**.

### **Remote Deck**

The Remote Deck allows users to set a hotkey combination to work with the softwares installed on your host. Remember to connect the USB cable to the host.

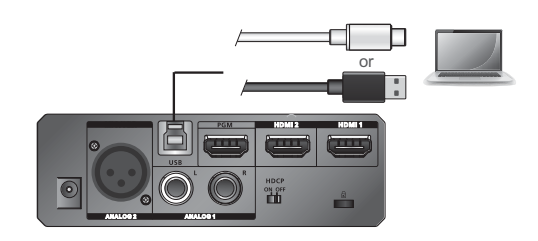

- **Note:** 1. For hotkeys to work on the software, make sure the corresponding software is opened and operable, and the software itself must support hotkey features.
	- 2. Make sure the hotkeys combination you configured is matched to the corresponding software's hotkey values.

#### **Mapping Hotkey with Corresponding Softwares (OBS)**

To create a hotkey for the corresponding software, follow the steps below.

1. Tap  $\left\{\right.$   $\right\}$  from the Video Mixer deck page.

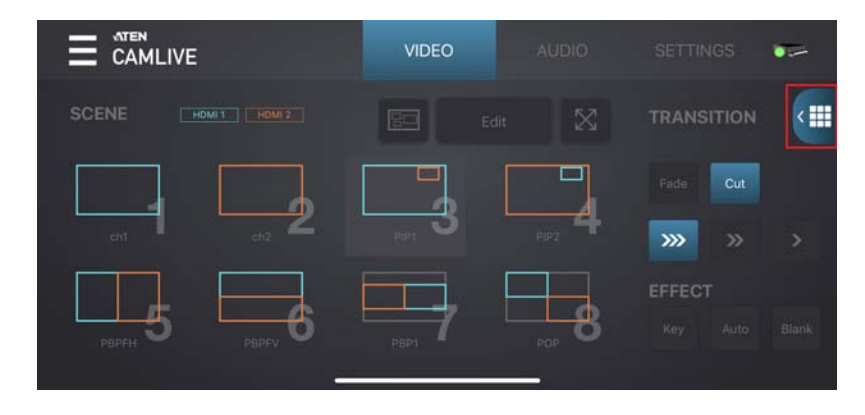

2. From the Hotkey Mapping page, tap  $\Box$ 

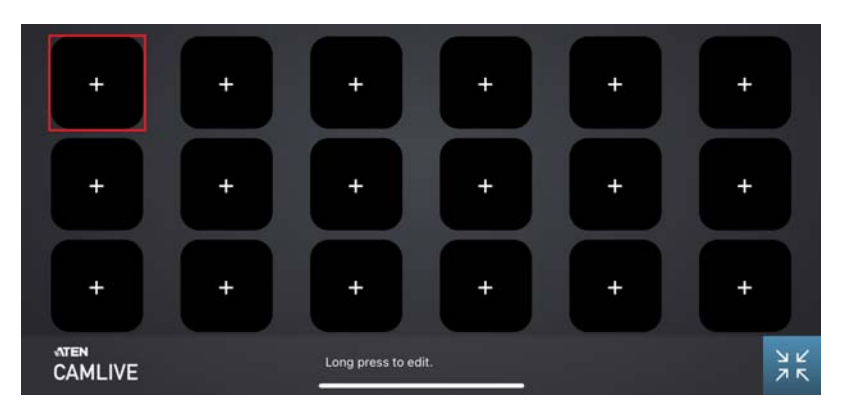

3. From the hotkey settings page, you can name the hotkey mapping, select a hotkey combination, select a scene, and choose a color. After configuration, click **Save**.

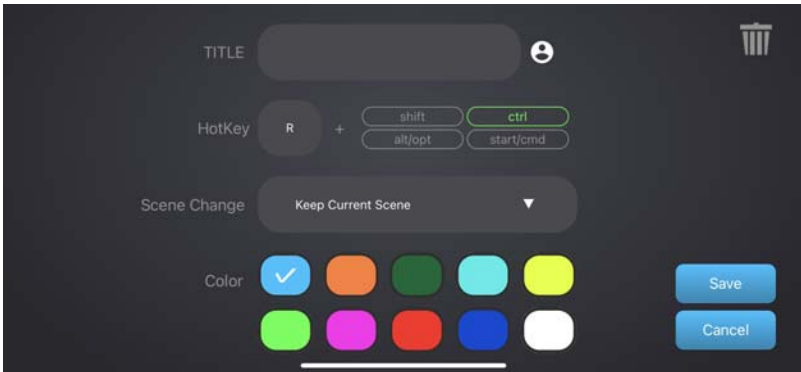

4. Now the hotkey mapping appears on the Hotkey Mapping page. Tap on it to activate the hotkey on OBS. Make sure the OBS is opened and operable on your host.

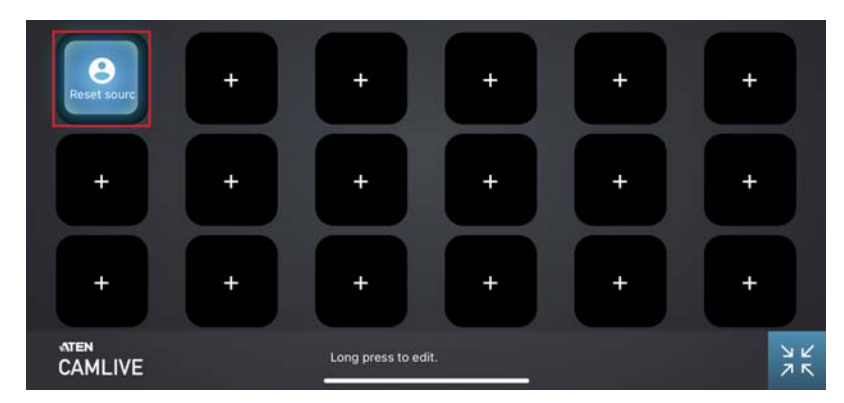

- 5. To edit a hoteky, long press the hotkey to enter hotkey settings page.
- 6. Tap  $\frac{1}{7}$  K to exit the Hotkey Mapping page.

# **Audio Mixer**

The components of the Audio Mixer deck page is shown below:

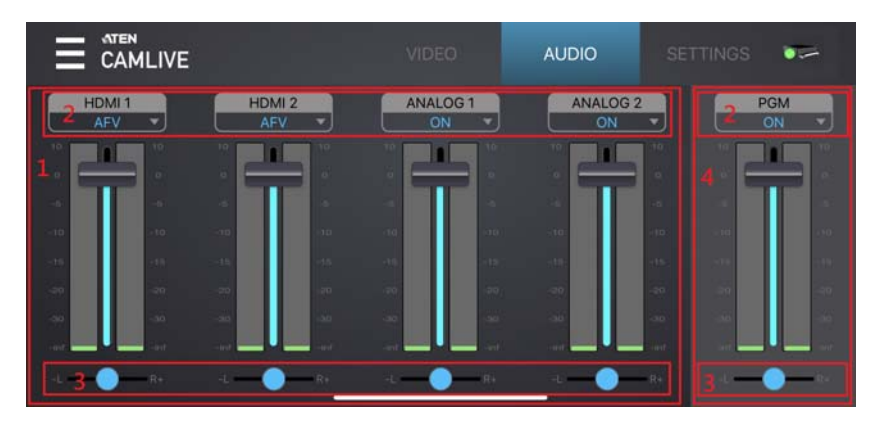

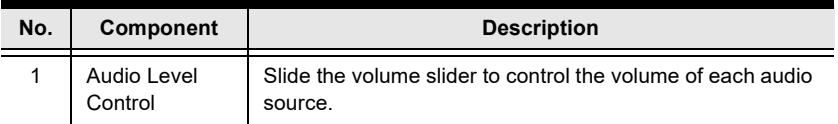

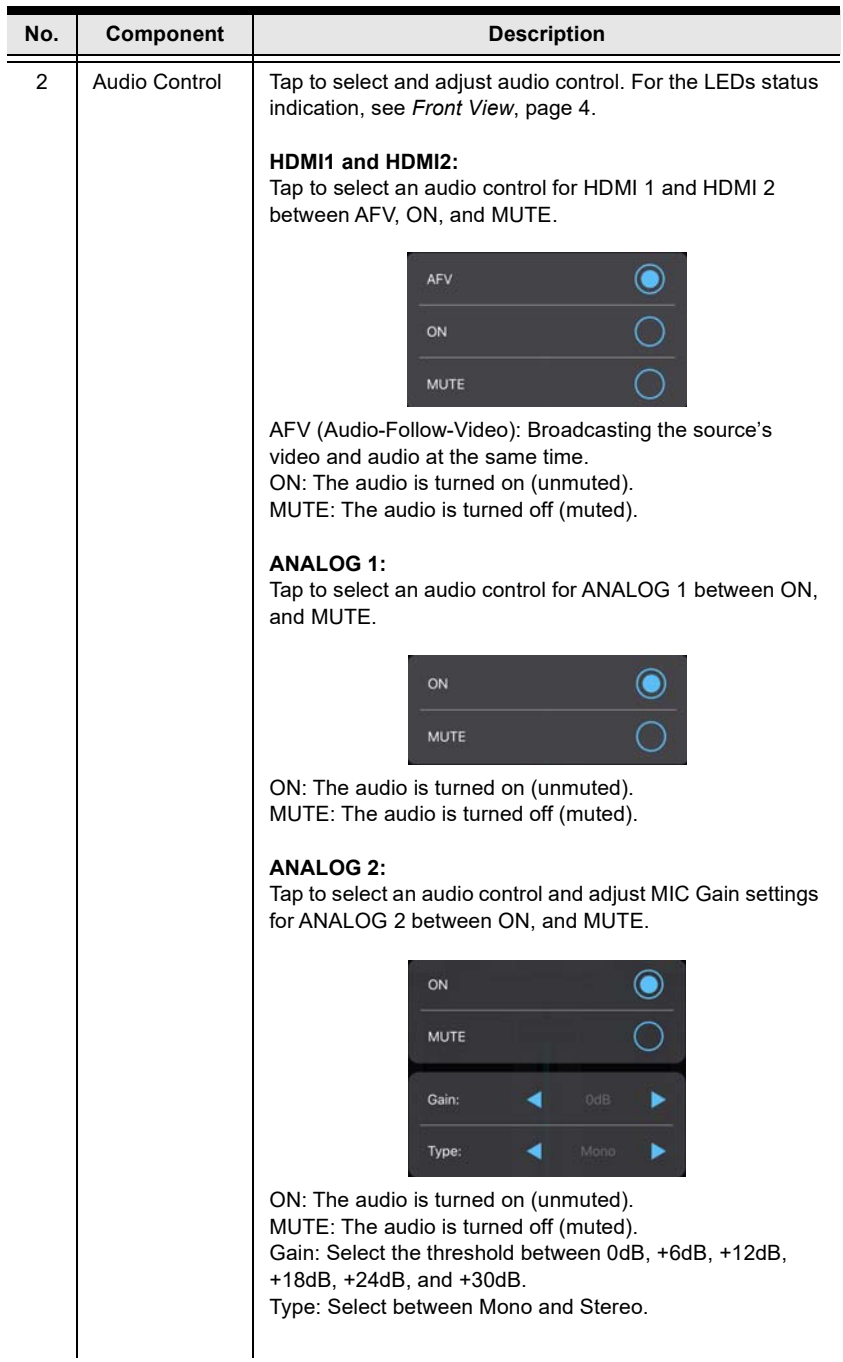

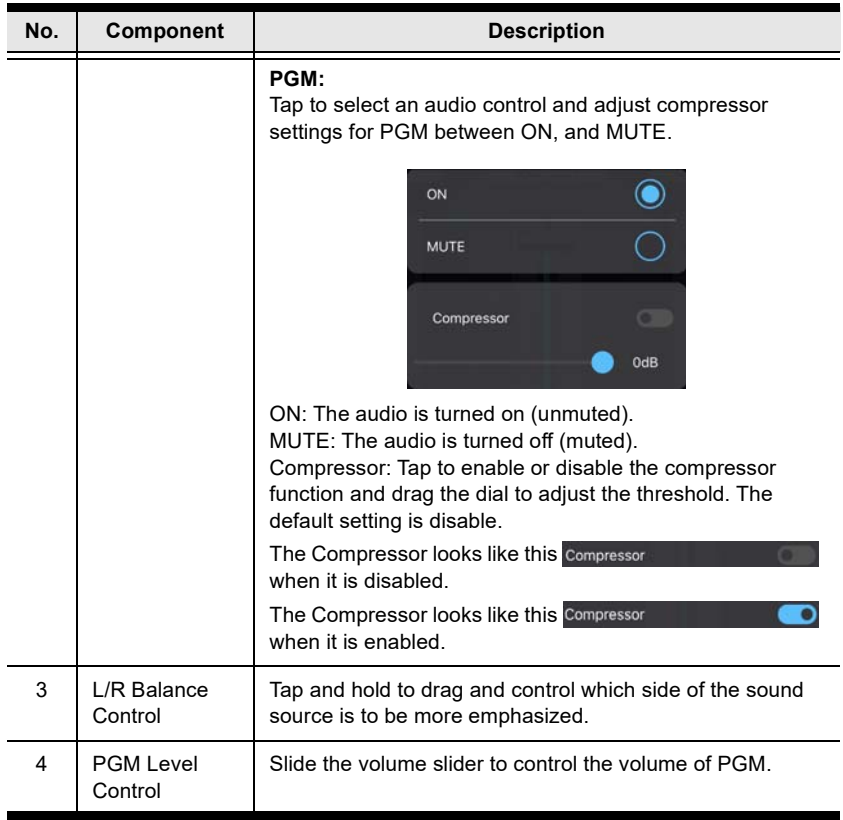

# **Settings Panel**

The Settings deck page is shown below:

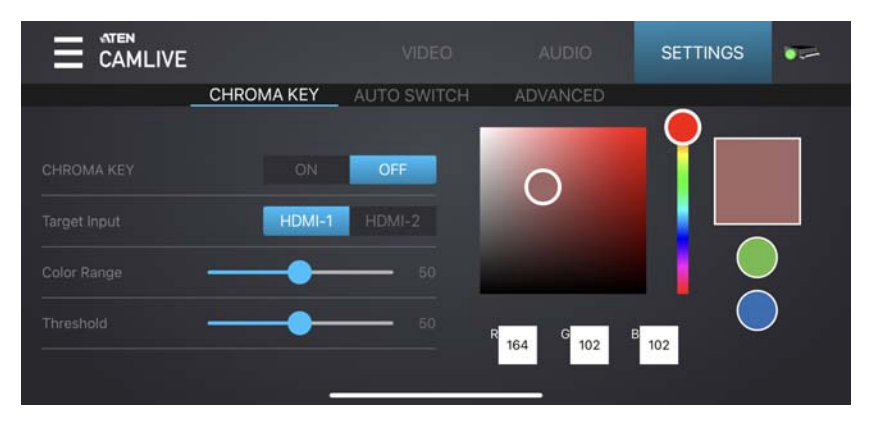

## <span id="page-59-0"></span>**Chroma Key**

Chroma key allows user to composite two HDMI sources based on a color range, it usually goes hand-in-hand with a green screen. Our ATEN OnAir Lite app removes the color screen background and fill in the area with the HDMI sources.

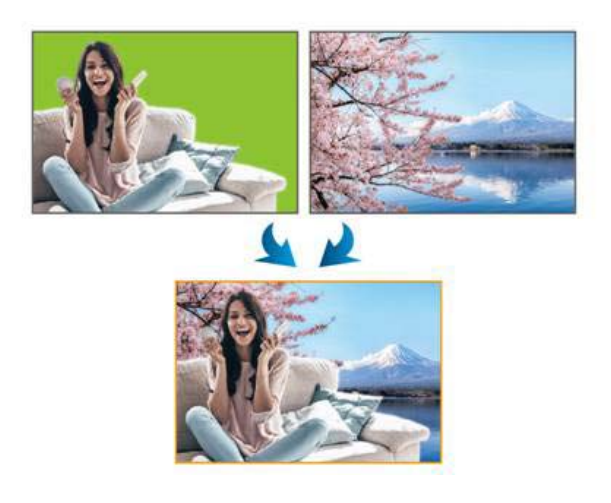

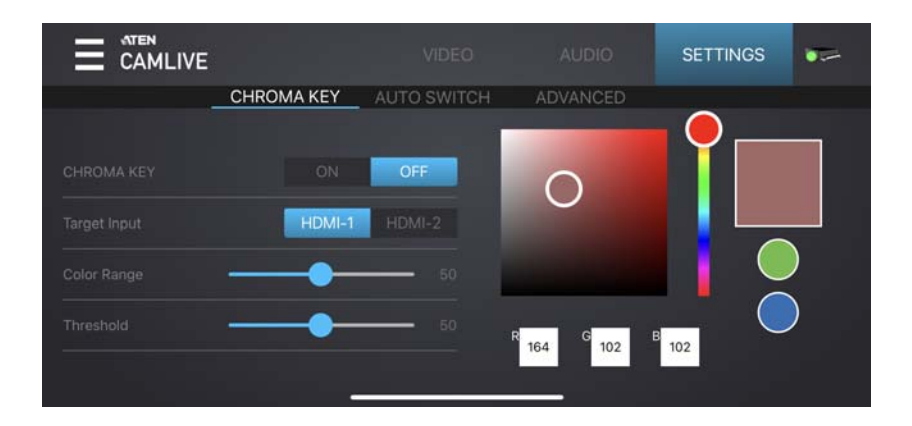

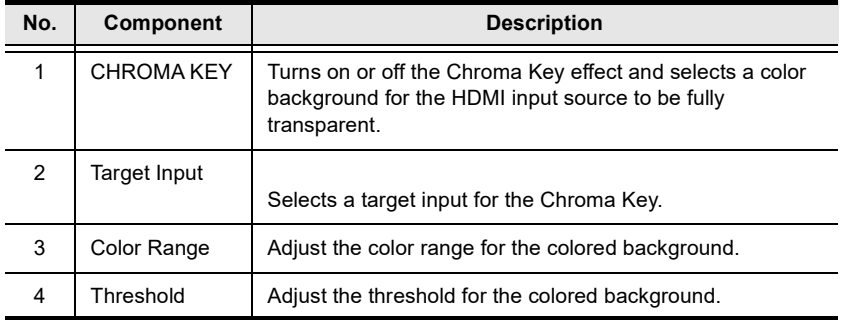

### <span id="page-61-0"></span>**Auto Switch**

Auto switch allows user to switch the HDMI display content connected on the HDMI Program Output Port to automatically follow with the input audio source. You can select a scene for each audio input source for the auto switch.

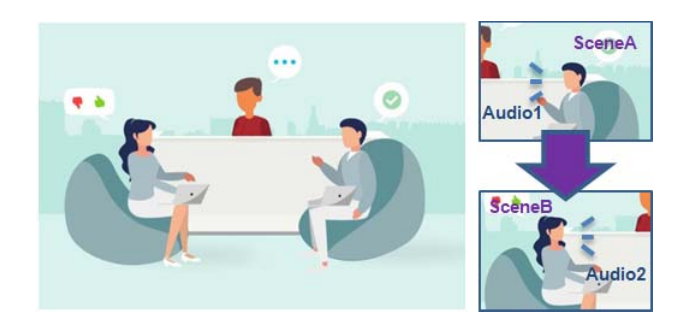

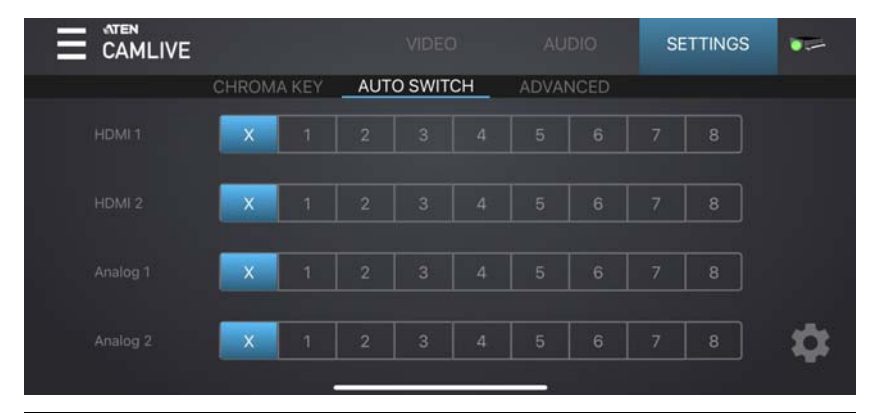

**Note:** See *[Scene Selector](#page-43-0)*, page 32 for more details.

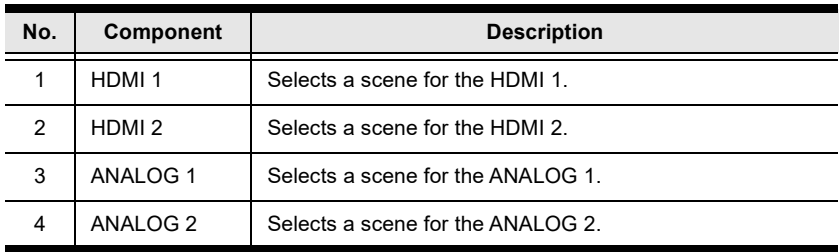

### **More Settings**

Tap on the  $\left\{ \bullet\right\}$  to adjust the audio sensitivity and duration.

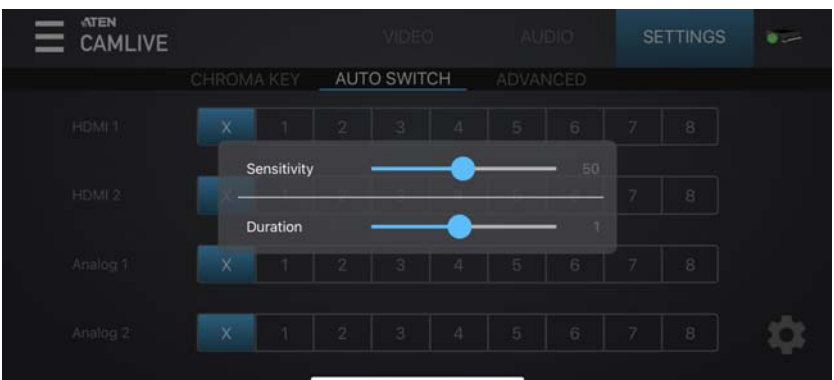

# **Advanced**

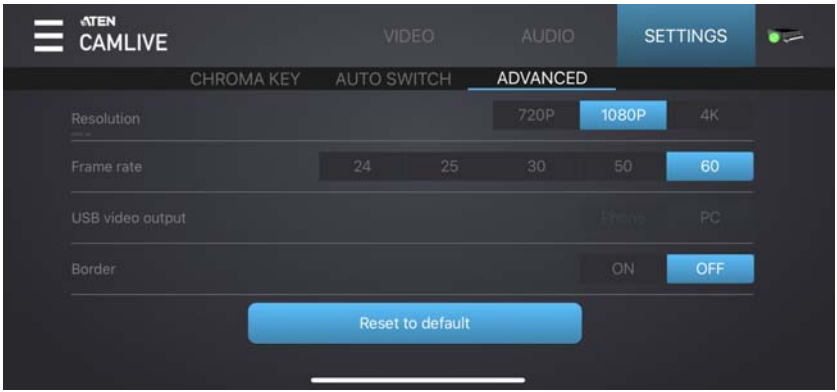

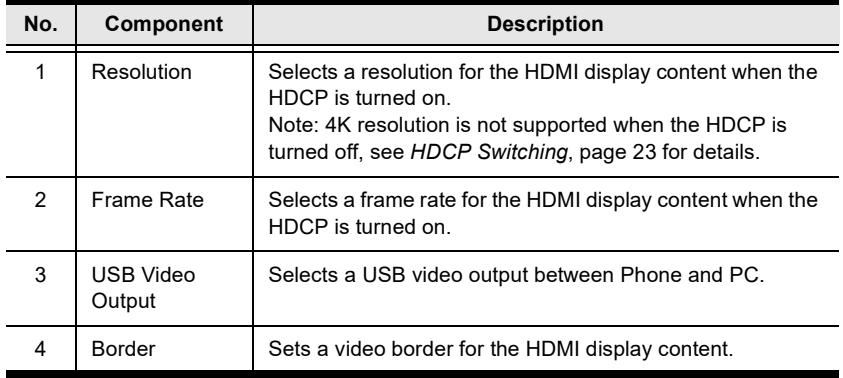

#### **Resetting the CAMLIVE™ PRO**

To reset the CAMLIVE™ PRO back to the factory settings, tap Reset to default. A warning message appears, click **OK**.

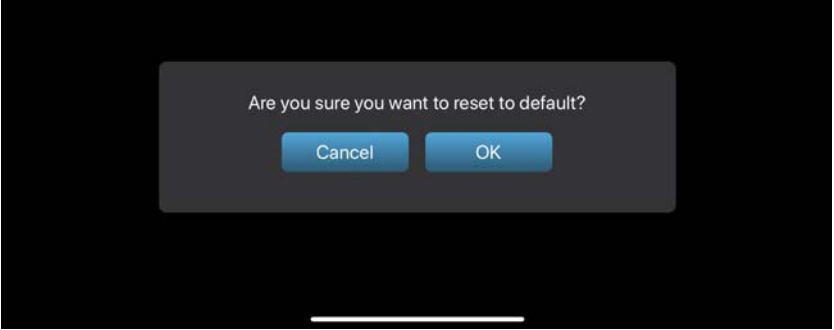

# **ATEN OnAir Lite App Factory Default Settings**

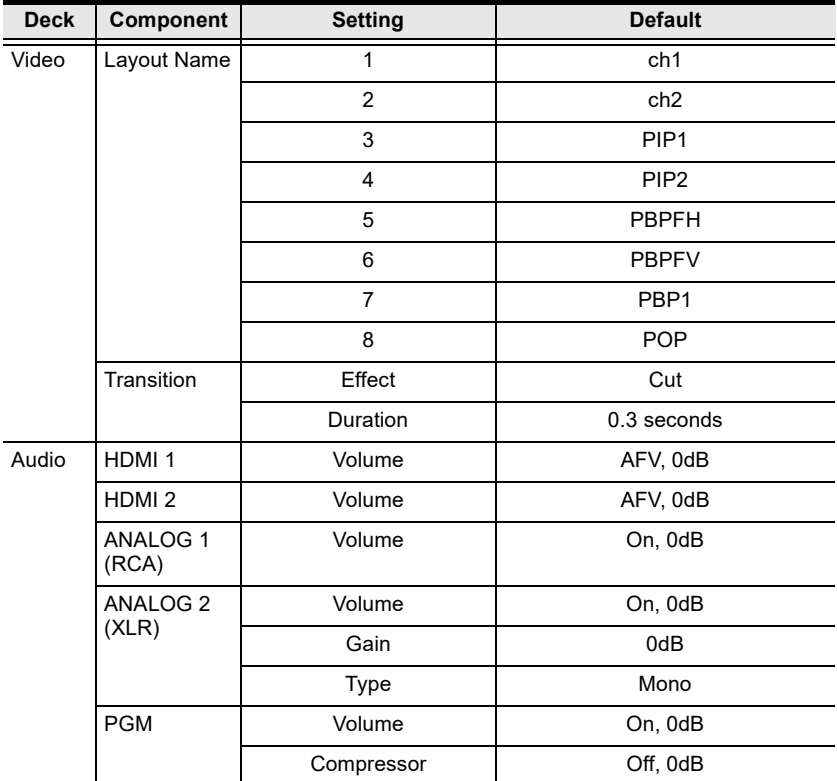

The OnAir Lite app factory default settings are as follows:

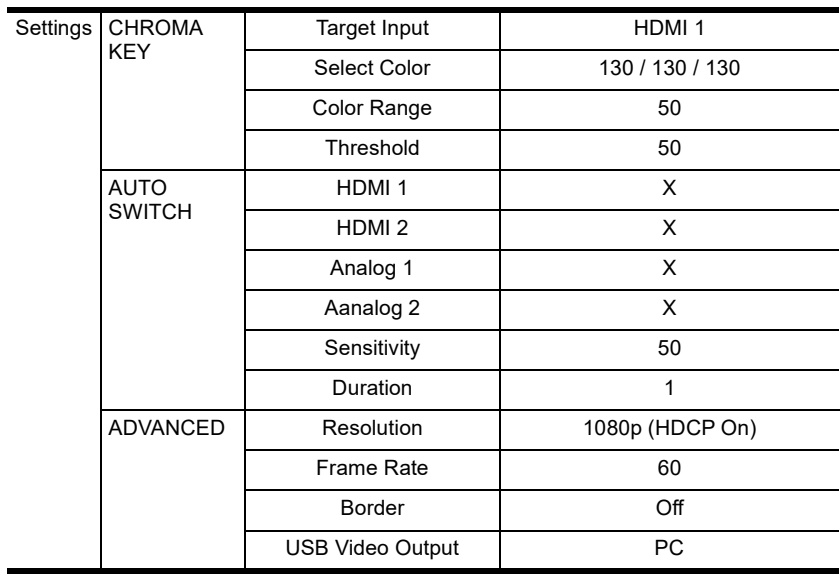

# <span id="page-66-0"></span>**Chapter 5 The Firmware Upgrade Utility**

# **Overview**

The purpose of the Firmware Upgrade Utility is to provide an easy process for users to upgrade the CAMLIVE™ PRO unit to either support PC video capture, or Android smartphone video capture capability.

As new firmware versions become available, new firmware upgrade packages are posted on our website. Check the website regularly to find the latest information and packages.

### <span id="page-66-1"></span>**Downloading the Firmware Upgrade Package**

To download the firmware upgrade package:

- 1. On our Website, go to *Support Center Download* and choose the device model, or from the CAMLIVE™ PRO product page, click on the *Support and Downloads* tab, and go to *Software & Drivers*. A list of available firmware upgrade packages appears.
- 2. Choose the firmware upgrade package that you wish to install (usually the most recent) and download it to your computer.

**Note:** For Windows 7 users, please download and install the Win7 driver from on our website after the upgrade is successful. See *[Starting the](#page-68-0)  Upgrade*[, page 57](#page-68-0).

# **Preparation**

To prepare for the firmware upgrade, do the following:

1. Press and hold the Bluetooth link pushbutton.

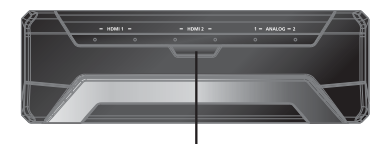

**Bluetooth Link Pushbutton**

- 2. Plug the power adapter cable into the power jack to power on the CAMLIVE™ PRO. The front panel LEDs blink together once every 0.5 seconds to indicate Firmware Upgrade Mode is in effect.
- 3. Connect the USB Type-B UVC output port to the host. If your laptop only has a USB Type-A interface, connect the (included) USB Type-B to USB Type-A adapter between the host and the USB Type-B UVC output port.

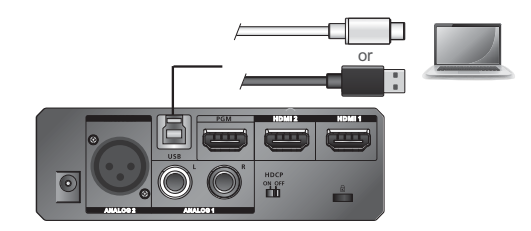

## **Firmware Upgrade Methods**

There are 2 ways to upgrade the firmware:

To upgrade via the ATEN OnAir Lite app, simply tap at the upperright corner of the app, as illustrated below.

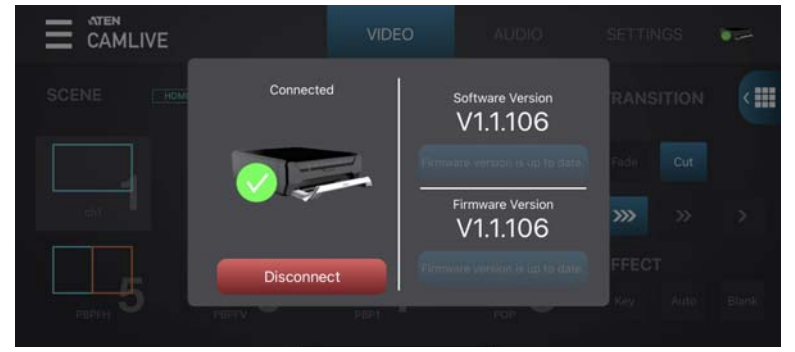

- To upgrade using the Firmware Upgrade Utility, see *[Starting the Upgrade](#page-68-0)*, [page 57](#page-68-0).
- **Note:** To upgrade the software and firmware to the latest version via the app. it is required to manually upgrade the software and firmware to v1.1.105.

# <span id="page-68-0"></span>**Starting the Upgrade**

To upgrade the CAMLIVE™ PRO, follow the steps below:

1. Run the downloaded Firmware Upgrade Package file – either by double clicking the file icon, or by opening a command line and entering the full path to it.

The *Firmware Upgrade Utility* Welcome screen appears:

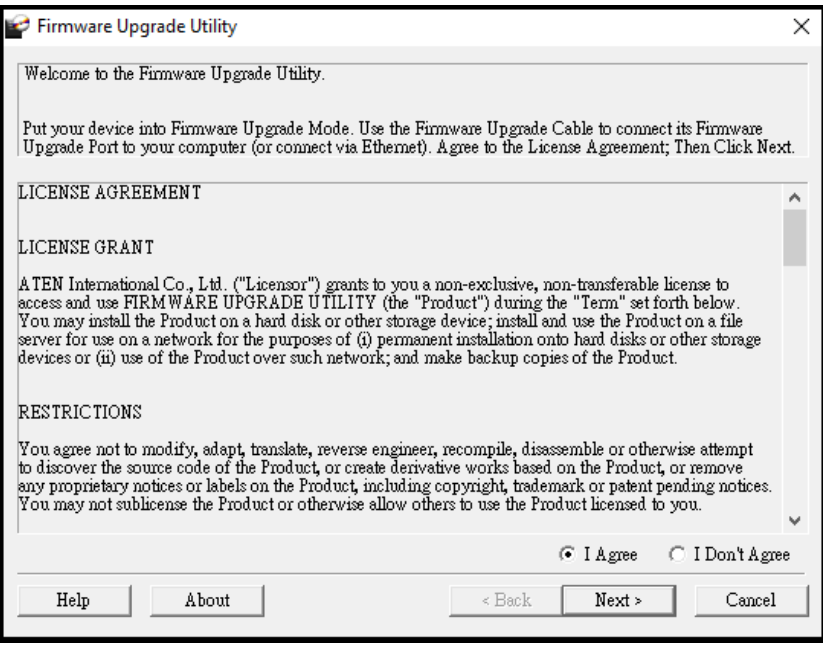

#### **Note:** The screens shown in this section are for reference only. The wording and layout of the actual screens put up by the Firmware Upgrade Utility may vary slightly from these examples.

- 2. Read the License Agreement (enable the *I Agree* radio button).
- 3. Click **Next** to continue. The Firmware Upgrade Utility main screen appears:

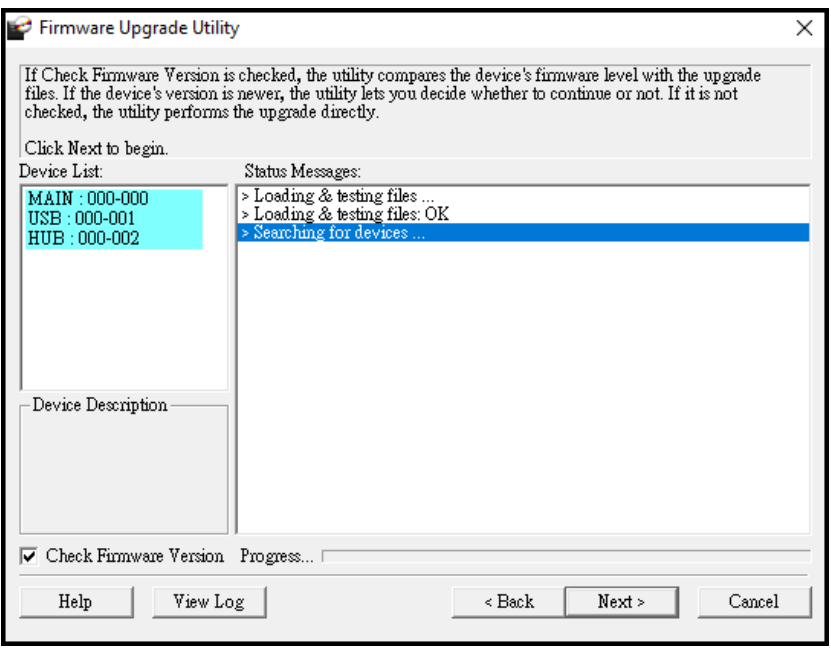

The Utility inspects your installation. All the devices capable of being upgraded by the package are listed in the *Device List* panel.

4. Click **Next** to perform the upgrade.

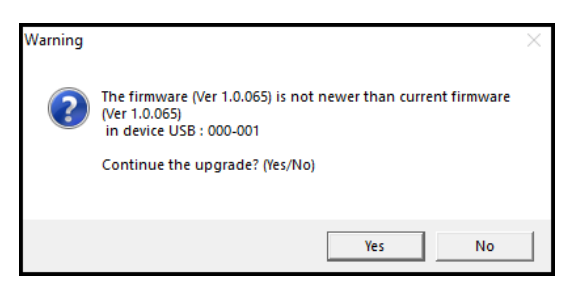

If you enabled Check Firmware Version, the Utility compares the device's firmware level with that of the upgrade files. If it finds that the device's version is higher than the upgrade version, it brings up a dialog box informing you of the situation and gives you the option to Continue or Cancel.

If you didn't enable *Check Firmware Version*, the Utility installs the upgrade files without checking whether they are a higher level, or not.

As the Upgrade proceeds, status messages appear in the Status Messages panel, and the progress toward completion is shown on the *Progress* bar.

# **Upgrade Succeeded**

After the upgrade has completed, a screen appears to inform you that the procedure was successful:

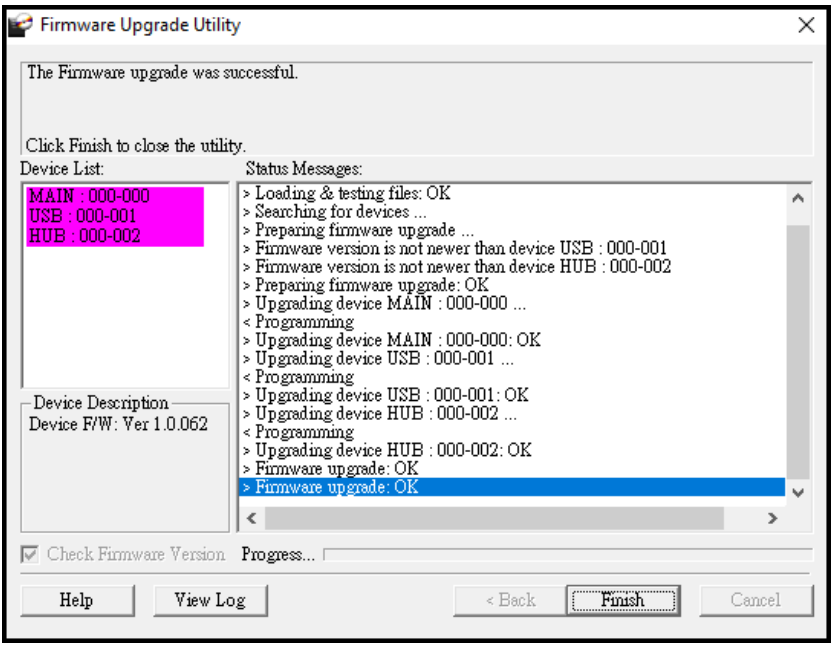

Click **Finish** to close the Firmware Upgrade Utility.

After a successful completion, the CAMLIVE™ PRO exit Firmware Upgrade Mode, and resets itself.

**Note:** For Windows 7 users, please download and install the Win7 driver from on our website after the upgrade is successful. To download the driver, see *[Downloading the Firmware Upgrade Package](#page-66-1)*, page 55.

# **Upgrade Failed**

If the *Upgrade Succeeded* screen doesn't appear, it means that the upgrade failed to complete successfully, in which case you should do the following:

- 1. Power off the CAMLIVE™ PRO by removing the power jack.
- 2. Invoke Firmware Upgrade Mode by holding down the *Bluetooth link pushbutton* on the front panel (see *[HDMI 2 audio status LED](#page-15-1)*, page 4), and power on the CAMLIVE™ PRO. The front LEDs flash together.
- 3. Do the firmware upgrade procedure again.
# **Safety Instructions**

#### **General**

- This product is for indoor use only.
- Read all of these instructions. Save them for future reference.
- Follow all warnings and instructions marked on the device.
- Do not place the device on any unstable surface (cart, stand, table, etc.). If the device falls, serious damage will result.
- Do not use the device near water.
- Do not place the device near, or over, radiators or heat registers.
- The device cabinet is provided with slots and openings to allow for adequate ventilation. To ensure reliable operation, and to protect against overheating, these openings must never be blocked or covered.
- The device should never be placed on a soft surface (bed, sofa, rug, etc.) as this will block its ventilation openings. Likewise, the device should not be placed in a built in enclosure unless adequate ventilation has been provided.
- Never spill liquid of any kind on the device.
- Unplug the device from the wall outlet before cleaning. Do not use liquid or aerosol cleaners. Use a damp cloth for cleaning.
- The device should be operated from the type of power source indicated on the marking label. If you are not sure of the type of power available, consult your dealer or local power company.
- To prevent damage to your installation it is important that all devices are properly grounded.
- Do not allow anything to rest on the power cord or cables. Route the power cord and cables so that they cannot be stepped on or tripped over.
- Position system cables and power cables carefully; Be sure that nothing rests on any cables.
- Never push objects of any kind into or through cabinet slots. They may touch dangerous voltage points or short out parts resulting in a risk of fire or electrical shock.
- Do not attempt to service the device yourself. Refer all servicing to qualified service personnel.
- If the following conditions occur, unplug the device from the wall outlet and bring it to qualified service personnel for repair.
- The power cord or plug has become damaged or frayed.
- Liquid has been spilled into the device.
- The device has been exposed to rain or water.
- The device has been dropped, or the cabinet has been damaged.
- The device exhibits a distinct change in performance, indicating a need for service.
- The device does not operate normally when the operating instructions are followed.
- Only adjust those controls that are covered in the operating instructions. Improper adjustment of other controls may result in damage that will require extensive work by a qualified technician to repair.

# **Technical Support**

#### **International**

- For online technical support including troubleshooting, documentation, and software updates: <http://support.aten.com>
- For telephone support, see *[Telephone Support](#page-4-0)*, page v:

### **North America**

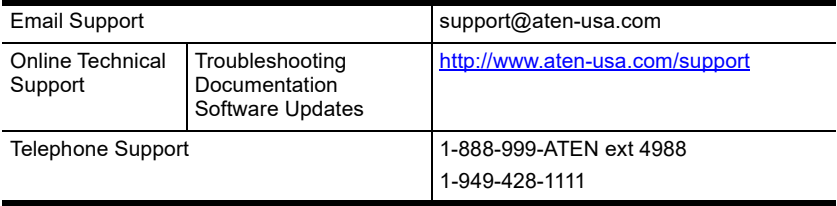

When you contact us, please have the following information ready beforehand:

- Product model number, serial number, and date of purchase
- Your computer configuration, including operating system, revision level, expansion cards, and software
- Any error messages displayed at the time the error occurred
- The sequence of operations that led up to the error
- Any other information you feel may be of help

# **Specifications**

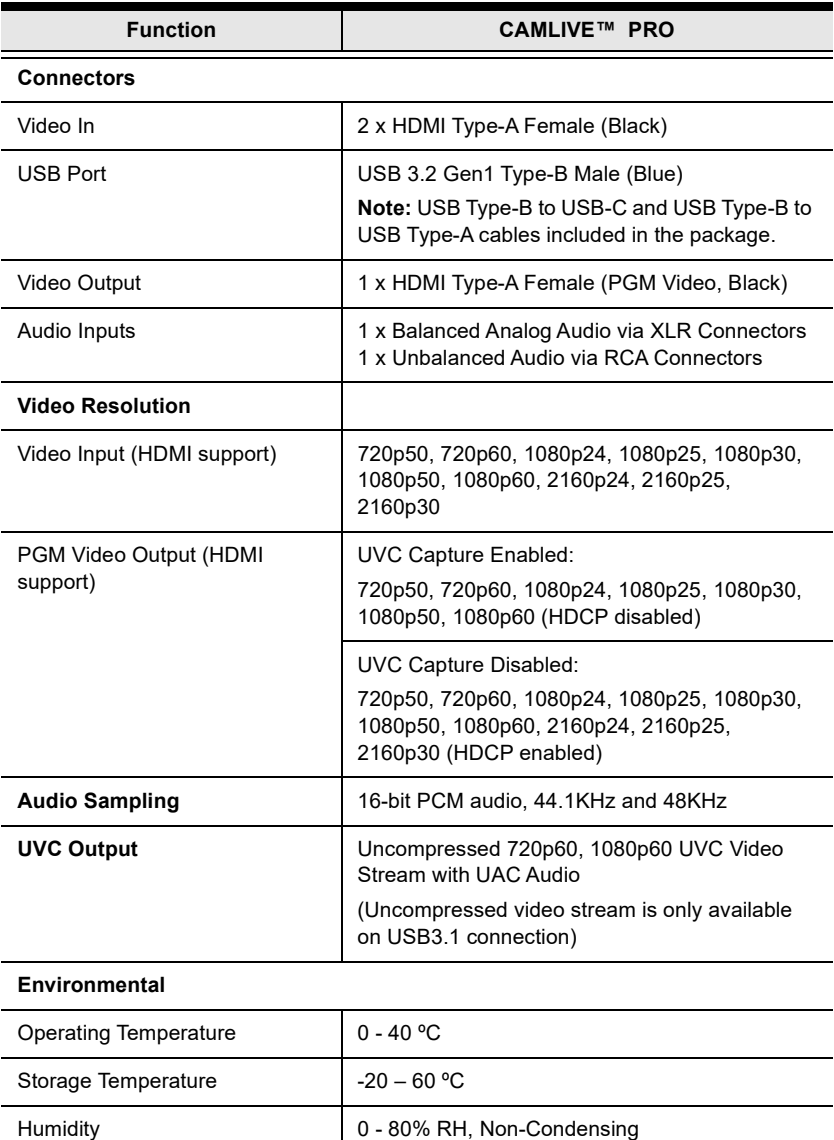

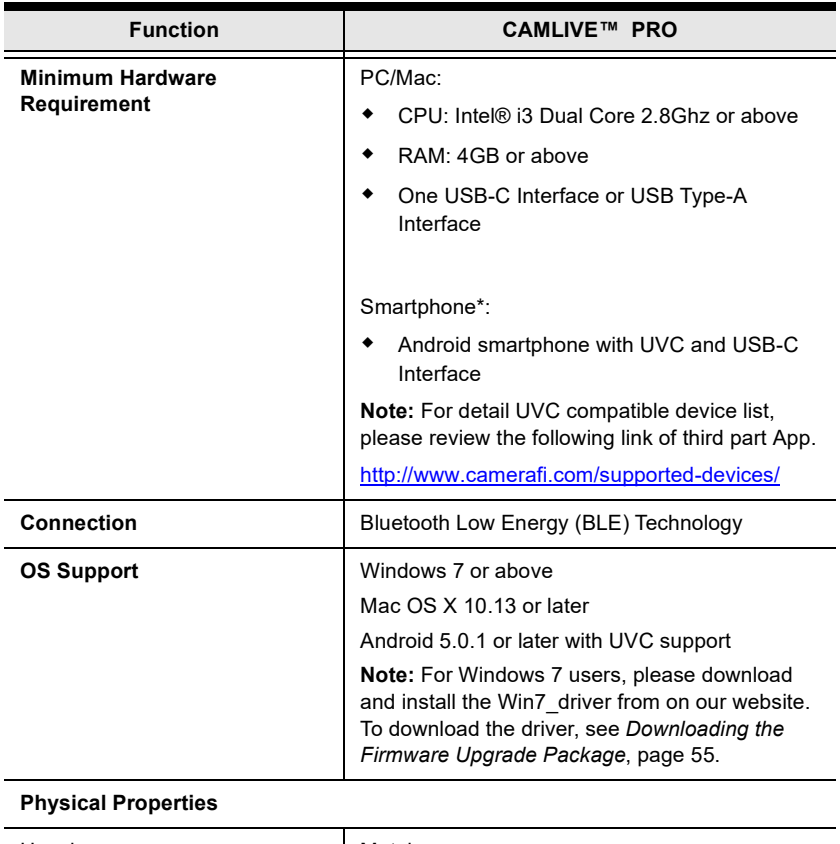

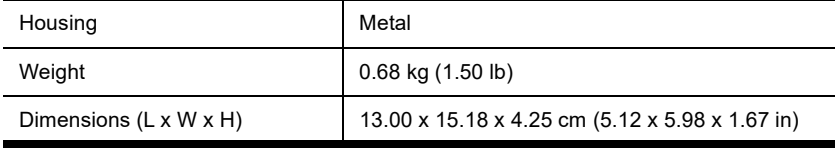

## **Limited Warranty**

ATEN warrants its hardware in the country of purchase against flaws in materials and workmanship for a Warranty Period of two [2] years (warranty period may vary in certain regions/countries) commencing on the date of original purchase. This warranty period includes the [LCD panel of ATEN LCD](https://www.aten.com/global/en/products/kvm/lcd-kvm-switches/)  [KVM switches.](https://www.aten.com/global/en/products/kvm/lcd-kvm-switches/) Select products are warranted for an additional year (see *[A+](https://www.aten.com/global/en/legal/policies/warranty-policy/a-plus-warranty/)  [Warranty](https://www.aten.com/global/en/legal/policies/warranty-policy/a-plus-warranty/)* for further details). Cables and accessories are not covered by the Standard Warranty.

#### **What is covered by the Limited Hardware Warranty**

ATEN will provide a repair service, without charge, during the Warranty Period. If a product is detective, ATEN will, at its discretion, have the option to (1) repair said product with new or repaired components, or (2) replace the entire product with an identical product or with a similar product which fulfills the same function as the defective product. Replaced products assume the warranty of the original product for the remaining period or a period of 90 days, whichever is longer. When the products or components are replaced, the replacing articles shall become customer property and the replaced articles shall become the property of ATEN.

To learn more about our warranty policies, please visit our website: http://www.aten.com/global/en/legal/policies/warranty-policy/

> © Copyright 2022 ATEN® International Co., Ltd. Released: 2022-10-12

ATEN and the ATEN logo are registered trademarks of ATEN International Co., Ltd. All rights reserved. All other brand names and trademarks are the registered property of their respective owners.